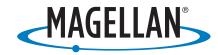

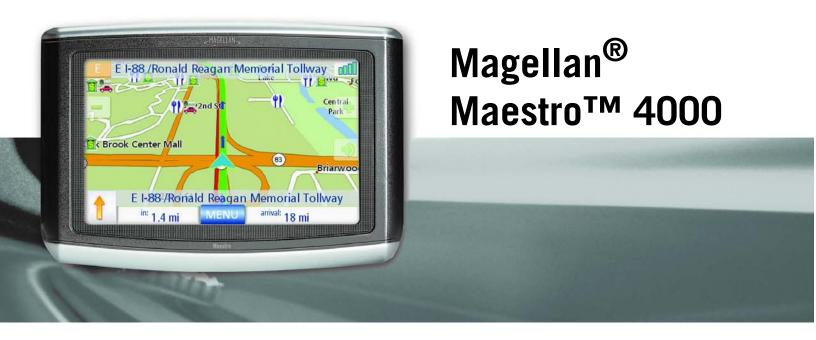

# **User Manual**

The Magellan Maestro is a vehicle-navigation aid designed to assist you in arriving to your selected destinations. When using the Magellan Maestro, these safety rules must be followed to prevent accidents that can result in injury or death to yourself or others:

- California and Minnesota law prohibits mounting any item to your windshield. Please check with your state or local law enforcement for applicable regulations regarding windshield mounting. Go to www.magellanGPS.com for alternate mounting solutions. An adhesive disk is supplied with the Magellan RoadMate for use as an alternate mounting solution to the dashboard.
- When driving, the need to view the display is minimal. Voice prompts will guide you to your destination. The driver should enter data or program the Magellan Maestro only when the vehicle is stopped. Only a vehicle passenger should enter data or program the Magellan Maestro while the vehicle is moving.
- It is your responsibility to comply with all traffic laws.
- Every attempt is made to ensure that the database is accurate. However, roadways, points of interest (POIs), and business and service locations may change over time. The database does not include, analyze, process, consider, or reflect any of the following: legal restrictions (such as vehicular type, weight, height, width, load and speed restrictions); road slope or grade; bridge height, width, weight, or other limits; population density; neighborhood quality or safety; availability or proximity of law enforcement, emergency rescue, medical, or other assistance; construction work zones or hazards; road or lane closures; road, traffic, or traffic facilities' safety or condition; weather conditions; pavement characteristics or conditions; special events; traffic congestion. It is your responsibility to disregard any unsafe, hazardous, or illegal route suggestions.
- Keep the Magellan Maestro safe from extreme temperature conditions. For example, do not leave it exposed to direct sunlight for an extended period of time.
- Take care when mounting the Magellan Maestro in your vehicle, whether using the windshield mount or other mount or accessories, that it does not obstruct the driver's view of the road, interfere with the operation of the vehicle's safety devices such as air bags, or present a hazard to occupants of the vehicle should the Magellan Maestro be dislodged while driving. You assume the risks associated with damage to your vehicle or vehicle occupants as the result of your choices in mounting the Magellan Maestro.
- Laws in some states prohibit wearing stereo headphones while operating a motor vehicle. Please contact your state's Department of Motor Vehicles for information.
- The battery in the Magellan Maestro is rechargeable and should not be removed. In the event it should need to be replaced, please contact Magellan Technical Support.

# **About Charging the Magellan Maestro**

- Use only the AC adapter approved for your Magellan Maestro. Use of another type of AC adapter can result in malfunction and/or possible fire hazard due to battery over heating.
- Use only the car charger approved for / supplied with your Magellan Maestro. Use of another type of car charger will result in malfunction and/or damage to the receiver.
- The Magellan Maestro is intended to be supplied with a LISTED Power Unit marked with "LPS", "Limited Power Source" and output rated + 5 V dc / 2.0 A".
- The Magellan Maestro cannot be charged through the USB cable.
- For safety reasons, the battery in your Magellan Maestro will stop charging when the ambient temperature is less than 32°F (0°C) or more than 113°F (45°C)

# **About the AC Adapter**

- Do not use the adapter in a high moisture environment. Never touch the adapter when your hands or feet are wet.
- Allow adequate ventilation around the adapter when using it to operate the device or charging the battery. Do not cover
  the AC adapter with paper or other objects that will reduce cooling. Do not use the AC adapter while it is inside a
  carrying case.
- Connect the adapter to a proper power source. The voltage and grounding requirements are found on the product case and/or packaging.
- Do not use the adapter if the cord becomes damaged.
- Do not attempt to service the Magellan Maestro. There are no serviceable parts inside. Replace the Magellan Maestro if it is damaged or exposed to excess moisture.

# **About the Battery**

- Do not attempt to replace the battery. Please contact Magellan Technical Support for issues related to the battery.
- Use the charger approved for your Magellan Maestro.

### **Federal Communication Commission Interference Statement**

This equipment has been tested and found to comply with the limits for a Class B digital device, pursuant to Part 15 of the FCC Rules. These limits are designed to provide reasonable protection against harmful interference in a residential installation. This equipment generates, uses and can radiate radio frequency energy and, if not installed and used in accordance with the instructions, may cause harmful interference to radio communications. However, there is no guarantee that interference will not occur in a particular installation. If this equipment does cause harmful interference to radio or television reception, which can be determined by turning the equipment off and on, the user is encouraged to try to correct the interference by one of the following measures:

- Reorient or relocate the receiving antenna.
- Increase the separation between the equipment and receiver.
- -Connect the equipment into an outlet on a circuit different from that to which the receiver is connected.
- Consult the dealer or an experienced radio/TV technician for help.

This device complies with Part 15 of the FCC Rules. Operation is subject to the following two conditions: (1) This device may not cause harmful interference, and (2) this device must accept any interference received, including interference that may cause undesired operation.

FCC Caution: Any changes or modifications not expressly approved by the party responsible for compliance could void the user's authority to operate this equipment.

#### **IMPORTANT NOTE:**

#### FCC Radiation Exposure Statement:

This equipment complies with FCC radiation exposure limits set forth for an uncontrolled environment. End users must follow the specific operating instructions for satisfying RF exposure compliance.

This transmitter must not be co-located or operating in conjunction with any other antenna or transmitter.

In order to maintain compliance with FCC regulations, shielded cables must be used with this equipment. Operation with non-approved equipment or unshielded cables is likely to result in interference to radio and TV reception. The user is cautioned that changes and modifications made to the equipment without the approval of manufacturer could void the user's authority to operate this equipment.

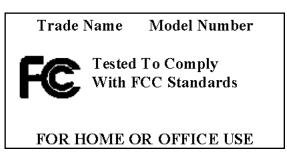

The Magellan Maestro must be installed and operated at a distance no closer then 8 inches (20 cm) from the user.

This Class B digital apparatus meets all requirements of the Canadian Interference-Causing Equipment Regulations.

Cet appareil numerique de la classe B respecte toutes les exigences du Reglement sur le materiel brouilleur du Canada.

### IC statement

Operation is subject to the following two conditions:

- 1. This device may not cause interference and
- 2. This device must accept any interference, including interference that may cause undesired operation of the device.

#### **IMPORTANT NOTE:**

#### IC Radiation Exposure Statement:

This equipment complies with IC radiation exposure limits set forth for an uncontrolled environment. End users must follow the specific operating instructions for satisfying RF exposure compliance.

This transmitter must not be co-located or operating in conjunction with any other antenna or transmitter.

© 2007 Magellan Navigation, Inc. All rights reserved. The Magellan Logo, Magellan, Maestro, Turn it on and go, TrueView, QuickSpell, SmartDetour, and SmartVolume are trademarks of Magellan Navigation, Inc. No part of this user manual may be reproduced or transmitted in any form or by any means, electronic or mechanical, including photocopying and recording, for any purpose other than the purchaser's personal use, without the prior written permission of Magellan Navigation, Inc.

631447-01 B

# **Table of Contents**

| Magellan Maestro 4000                               | 1 |
|-----------------------------------------------------|---|
| Front View                                          | 2 |
| Side Views                                          | 2 |
| Back View                                           | 2 |
| Installation Instructions                           | 3 |
| Selecting the Location                              | 3 |
| Cleaning the Area                                   |   |
| Applying the Adhesive Disk                          | 3 |
| Attach the Cradle                                   |   |
| Attach the Adjustable Mount                         |   |
| Secure the Mount to the Windshield or Adhesive Disk |   |
| Adjust the Mount for Optimum Viewing                |   |
| Connecting Power                                    |   |
| Security                                            | 4 |
| Fundamentals 5                                      |   |
| Powering on the Magellan Maestro                    | 5 |
| Turning the Magellan Maestro On                     | 5 |
| Turning the Magellan Maestro Off                    | 5 |
| Selecting Auto-Power Shutdown Time                  | 5 |
| Volume                                              | 5 |
| Changing the Volume from the Map Screen             | 5 |
| Changing the Volume from User Options               | 6 |
| Brightness                                          | 6 |
| Accessing the Brightness Control                    |   |
| The Main Menu                                       |   |
| Accessing the Main Menu                             | 6 |
| .Main Menu - Page 1                                 | 7 |
| .Main Menu - Page 2                                 | 8 |
| The Keypad                                          | 9 |
| Keypad Overview                                     | 9 |
| Special Keys                                        | 9 |
| Selecting From List                                 | 9 |
| QuickSpell <sup>TM</sup>                            |   |
| Notes on Entering Data                              |   |

| мар Screen                                                                                                    |                      |
|----------------------------------------------------------------------------------------------------|----------------------|
| Accessing the Map Screen                                                                                                    | 13                   |
| 2D Mode                                                                                                    | 13                   |
| Setting the Map Modes (2D or 3D)                                                                                                    | 13                   |
| Panning on the Map                                                                                                    | 13                   |
| Saving a Position While Panning                                                                                                    | 13                   |
| Routing to a Panned Position                                                                                                    | 14                   |
| Current Location Screen                                                                                                    | 14                   |
| Accessing the Current Location Screen                                                                                                    | 14                   |
| Saving Your Current Location to Your Address Book                                                                                                    | 14                   |
| Maneuver List Screen                                                                                                    | 15                   |
| Accessing the Maneuver List                                                                                                    | 15                   |
| Excluding a Maneuver                                                                                                    | 15                   |
| GPS Status Screen                                                                                                    | 16                   |
| Accessing the GPS Status Screen                                                                                                    | 16                   |
| Zoom Levels                                                                                                    |                      |
| Setting Zoom Levels                                                                                                    | 16                   |
| Volume                                                                                                    | 16                   |
| Changing the Volume from the Map Screen                                                                                                    | 16                   |
|                                                                                                    |                      |
| Home Address                                                                                                    | 17                   |
|                                                                                                    |                      |
| Creating a Home Address                                                                                                    | 17                   |
|                                                                                                    | 17<br>17             |
| Creating a Home Address Creating a Route to the Home Address                                                                                                    | 17<br>17<br>17       |
| Creating a Home Address  Creating a Route to the Home Address  Changing the Home Address  Accessing the Home Address from the Address Book                                                                                                    | 17<br>17<br>17<br>18 |
| Creating a Home Address Creating a Route to the Home Address Changing the Home Address Accessing the Home Address from the Address Book Enter Address                                                                                                    | 17171718             |
| Creating a Home Address  Creating a Route to the Home Address  Changing the Home Address  Accessing the Home Address from the Address Book  Enter Address  Entering an Address                                                                                                    | 17171819             |
| Creating a Home Address  Creating a Route to the Home Address  Changing the Home Address  Accessing the Home Address from the Address Book  Enter Address  Entering an Address  Creating a Route to a New Address                                                                                                    | 17171819             |
| Creating a Home Address  Creating a Route to the Home Address  Changing the Home Address  Accessing the Home Address from the Address Book  Enter Address  Entering an Address                                                                                                    | 171718191919         |
| Creating a Home Address Creating a Route to the Home Address Changing the Home Address Accessing the Home Address from the Address Book  Enter Address Entering an Address Creating a Route to a New Address My Addresses Accessing the My Addresses Menu                                                                                                    | 171718191919         |
| Creating a Home Address Creating a Route to the Home Address Changing the Home Address Accessing the Home Address from the Address Book  Enter Address Entering an Address Creating a Route to a New Address My Addresses Accessing the My Addresses Menu Previous Destinations                                                                                                    | 171819191921         |
| Creating a Home Address Creating a Route to the Home Address Changing the Home Address Accessing the Home Address from the Address Book  Enter Address Entering an Address Creating a Route to a New Address My Addresses Accessing the My Addresses Menu Previous Destinations Routing to a Previous Destination                                                                                              | 171819192121         |
| Creating a Home Address Creating a Route to the Home Address Changing the Home Address Accessing the Home Address from the Address Book  Enter Address Entering an Address Creating a Route to a New Address My Addresses Accessing the My Addresses Menu Previous Destinations Routing to a Previous Destination Saving a Previous Destination to Your Address Book                                           | 1717181919212121     |
| Creating a Home Address Creating a Route to the Home Address Changing the Home Address Accessing the Home Address from the Address Book  Enter Address Entering an Address Creating a Route to a New Address My Addresses Accessing the My Addresses Menu Previous Destinations Routing to a Previous Destination Saving a Previous Destination Deleting a Previous Destination                                | 1718191921212121     |
| Creating a Home Address Creating a Route to the Home Address Changing the Home Address Accessing the Home Address from the Address Book  Enter Address Entering an Address Creating a Route to a New Address My Addresses Accessing the My Addresses Menu Previous Destinations Routing to a Previous Destination Saving a Previous Destination Deleting a Previous Destination Address Book Address Book      | 171819192121212122   |
| Creating a Home Address Creating a Route to the Home Address Changing the Home Address Accessing the Home Address from the Address Book  Enter Address Entering an Address Creating a Route to a New Address My Addresses Accessing the My Addresses Menu Previous Destinations Routing to a Previous Destination Saving a Previous Destination Deleting a Previous Destination                                | 17181919212121212222 |
| Creating a Route to the Home Address Changing the Home Address Accessing the Home Address from the Address Book  Enter Address Entering an Address Creating a Route to a New Address My Addresses Accessing the My Addresses Menu Previous Destinations Routing to a Previous Destination Saving a Previous Destination Deleting a Previous Destination Address Book Accessing an Address in Your Address Book | 17181919212121222222 |

| Favorites                                                     | 23      |
|---------------------------------------------------------------|---------|
| Accessing an Address from Favorites                           | 23      |
| Routing to an Address from Your Favorites List                | 24      |
| Editing an Address from Your Favorites List                   | 24      |
| Deleting an Address from Your Favorites List                  | 24      |
| Creating a New Entry                                          | 24      |
| Creating a New Entry to You Address Book by Selecting on the  | e Map24 |
| Creating a New Entry to You Address Book by Entering an Add   | dress25 |
| Creating a New Entry to You Address Book from a POI           | 25      |
| Creating a New Entry to You Address Book from by Intersection | ns26    |
| Intersection                                                  | 26      |
| Creating a Route to Two Intersecting Streets                  | 26      |
| Points of Interest (POI)                                      | 27      |
| Categories and Subcategories                                  |         |
| Creating a Route to a POI by Category                         |         |
| Creating a Route to a POI by Name                             |         |
| Enhanced POIs                                                 |         |
| Loading a POI File                                            | 28      |
| Selecting Categories for Display on the Map                   |         |
| Setting Alarms                                                | 29      |
| Setting Alarm Parameters                                      | 30      |
| Routing to an Enhanced POI                                    | 30      |
| Saving an Enhanced POI to Your Address Book                   | 31      |
| AAA TourBook®                                                 | 31      |
| AAA TourBook®                                                 | 32      |
| Overview                                                      | 32      |
| AAA TourBook®                                                 |         |
| Accessing the AAA TourBook®                                   |         |
| AAA TourBook® Information                                     | 33      |
| Getting AAA TourBook® Information                             |         |
| Routing To the Selected POI                                   |         |
| Show Your Card & Save®                                        | 34      |
| Getting Show Your Card & Save® Information                    | 34      |
| Routing to the Selected POI                                   | 34      |
| Approved Automotive Repairs                                   | 35      |
| Getting Approved Automotive Repair Information                | 35      |
| Routing to the Selected Automotive Facility                   | 35      |
| AAA Branch Offices                                            | 36      |
| Getting AAA Branch Office Information                         | 36      |

| Routing to the Selected AAA Branch Office         | 36   |
|---------------------------------------------------|------|
| Campgrounds                                       | 37   |
| Getting Campground Information                    | 37   |
| Routing To the Selected Campground                | 37   |
| Travelling on a Route                             | 38   |
| Map Screen                                        | 38   |
| Split-Screen                                      | 38   |
| Maneuver List                                     | 38   |
| You Have Arrived                                  | 39   |
| Types of Routes                                   |      |
| Route Method                                      | 39   |
| Special Routing Functions                         | 40   |
| Routing to a POI Near an Approaching Freeway Exit | 40   |
| Cancelling a Route                                | 40   |
| Detouring off a Route                             | 40   |
| Changing the Route Method                         | 41   |
| AAA Roadside Assistance                           | 42   |
| Overview                                          | 42   |
| The AAA Roadside Assistance Screen                | 42   |
| Accessing AAA Roadside Assistance                 | 42   |
| Entering Your AAA Membership Number               | 42   |
| Trip Planner                                      | 43   |
| Creating a Trip                                   | 43   |
| Starting a Trip                                   | 44   |
| Editing a Trip                                    |      |
| Deleting a Trip                                   | 45   |
| Renaming a Trip                                   | 46   |
| Exit POIs                                         | 47   |
| Routing to a POI Near an Approaching Freeway Exit |      |
|                                                   |      |
| User Options                                      |      |
| Setting Map Region                                |      |
| Accessing System Settings                         |      |
| Checking Battery Life                             |      |
| Adjusting the Volume                              |      |
| Adjusting the Display Brightness                  |      |
| SPILLIO ALLIO POMPELLII LITTO                     | /I U |

|        | Selecting Language                                | 50  |
|--------|---------------------------------------------------|-----|
|        | Setting Time Zone                                 | 50  |
|        | Selecting Units of Measure                        | 51  |
|        | Displaying Contact Us Information                 | 51  |
|        | Displaying Product Information                    | 51  |
|        | Performing Diagnostics                            | 52  |
|        | Accessing the Trip Computer                       | 52  |
|        | Selecting POIs to be Displayed on the Map         | 53  |
|        | Deleting Addresses from the Address Book (Global) | 53  |
|        | Setting the Map in 3D or 2D Mode                  | 53  |
|        | Setting the Map Display to Heading Up or North Up | 54  |
|        | Setting Split Screen (TrueView™) Options          | 54  |
|        | Setting Auto Night Map Display                    | 54  |
|        | Setting Detour Options                            | 55  |
|        | Using the Simulator                               | 55  |
|        | Setting Tone Options                              | 56  |
|        | Viewing Technical GPS Information                 | 56  |
|        | Setting the GPS Position                          | 56  |
|        | Backing Up and Restoring Data                     | 57  |
|        | Backing Up Data                                   | 57  |
|        | Restoring Data                                    | 57  |
|        | Viewing Map Information                           | 58  |
| Append | dix A - POI Categories / SubcategoriesA           | - 1 |
| Append | dix B - SpecificationsB                           | - 1 |
| Append | dix C - Frequently Asked Questions (FAQ)          | - 1 |

# Magellan Maestro 4000

The Magellan Maestro 4000 is a vehicle navigation product that utilizes GPS signals from satellites to calculate your precise location and compute details about its travel. Knowing its position and movement, it can then overlay this information on detailed maps provided by NAVTEQ<sup>®</sup> to provide a visual representation of your location.

With the Magellan Maestro 4000 you can:

- Store your home address and quickly get routing details to your home.
- Create and save addresses in your address book that can be accessed at any time and get routing information to that address.
- Route to an address that you enter using the keypad and Magellan's QuickSpell feature for easy, errorless entry.
- Route to any point of interest (POI) that has been preloaded into your Magellan Maestro. (Custom POIs can also be created and uploaded using the POI Manager software supplied on the included CD-ROM.)
- Route to a POI that appears on the map while traveling simply by tapping on the POI icon.
- Route to an intersection by selecting the streets.
- Use the AAA TourBook<sup>®</sup> to select a destination and get routing details to travel by. The
  AAA TourBook<sup>®</sup> also includes ratings, discount information for AAA members, hours of
  operation, information about the POI and other valuable facts,
- AAA Roadside Assistance for quick and easy access to information about your location to assist in getting AAA services to your location.
- A trip planner to create a trip with multiple destinations. Handy for business people who need routing information to many destinations.
- An exit POI tool that provides you with a list of gas stations, restaurants, hotels and auto repair shops located nearby exits you are approaching that you can route to while traveling on a freeway.
- Options that provide means to customize your Magellan Maestro to meet your needs.

The interface for the Magellan Maestro is easy and simple to follow once you understand the basics. You may never need to refer to this manual but if you do we have tried to present it in a form that you can access the function you are trying to complete and follow the steps provided.

The Magellan Maestro has a built-in battery so in most cases you will be able to follow these instructions while reading them on your computer screen without plugging it in to AC power. You should note that while indoors you may not get any satellite signals so your location information would not be updated. However, the power of the SiRFstarIII™ chipset installed in the Magellan Maestro will get satellite signals in some very rough locations so you may notice the Magellan Maestro computing a position, even indoors.

This document is set up to be printed on 8.5" x 11" (letter) paper should you desire a printed version for your reference.

Magellan Maestro 4000

### **Front View**

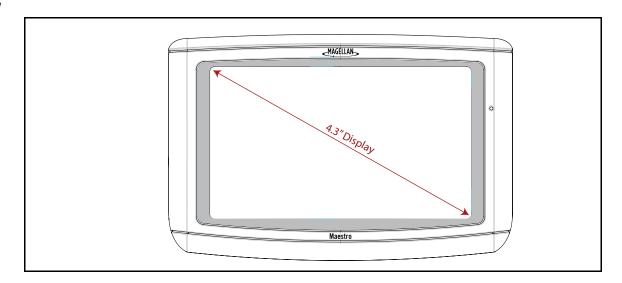

# **Side Views**

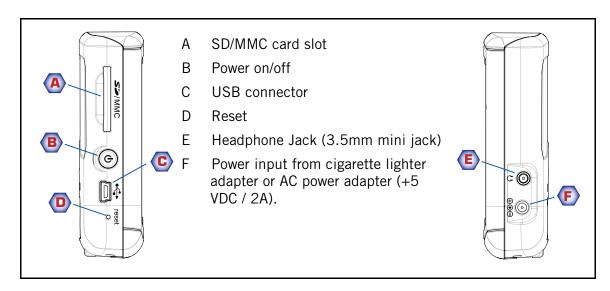

### **Back View**

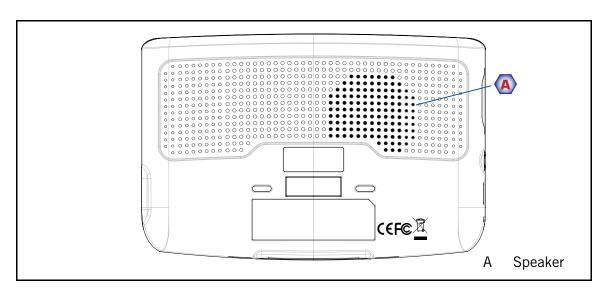

Magellan Maestro 4000

# **Installation Instructions**

Installation of the Magellan Maestro is simple and easy. The hardest part will be picking the best location.

### **Selecting the Location**

A few tips on selecting the proper location.

- Mount the Magellan Maestro in a place where it can be easily seen and will not interfere
  with your view of the road.
- The Magellan Maestro should be mounted in such a way that the antenna, (located in the top of the receiver), has an unobstructed view of the sky through the windshield.
- Select whether it will be mounted using the adjustable mount to the windshield or the supplied adhesive disk. Be sure to check your local and regional laws before mounting to the windshield. Some states, like California and Minnesota, have laws restricting the mounting of any device on the windshield.
- If planning to use the adhesive disk, a smooth surface on the dash board will need to be selected. Do not attach the adhesive disk to the windshield.
- Make sure that the Magellan Maestro or any cabling will not be disturbed in the event that the airbags are deployed.

### **Cleaning the Area**

Use the alcohol pad that came with the Magellan Maestro to clean the area on the windshield or dash that has been selected for mounting the Magellan Maestro.

### **Applying the Adhesive Disk**

(Skip if mounting directly to the windshield.) Remove the protective tape from the back of the adhesive disk. Apply the disk with the adhesive side towards the dash. Maintain pressure on the disk for 5 minutes to allow it to set in place. Allow the disk 24 hours to cure before continuing.

#### **Attach the Cradle**

Line up the two mounting tabs on the cradle with the mounting slots on the bottom of the Magellan Maestro. Press the back of the cradle until it snaps in place with the back of the receiver.

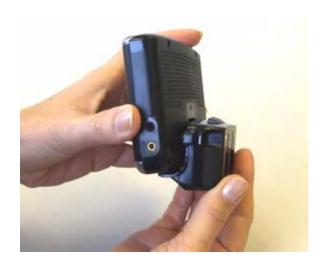

Please note that the mounting bracket supplied with the Magellan Maestro may be different then the one shown in this document.

Installation 3

### **Attach the Adjustable Mount**

Line up the two tabs on the adjustable mount with the holes on the back of the cradle. Once the adjustable mount is flush with the cradle, push the cradle and receiver assembly down until they lock in place with the adjustable mount.

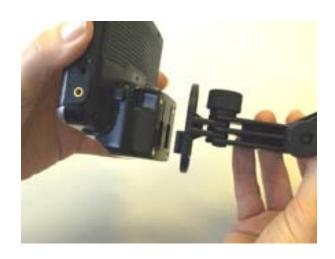

### Secure the Mount to the Windshield or Adhesive Disk

Make sure that the lever at the base of the adjustable mount is in the up position. Place the base of the mount firmly over the area of the windshield to be used or the adhesive disk. Push the lever at the base of the mount all the way down until it snaps in place. Carefully let go of the assembly, making sure that it is securely mounted.

### **Adjust the Mount for Optimum Viewing**

Loosen the adjustment locking knobs and position the Magellan Maestro for optimum viewing. Once set, tighten the locking knobs. (Never attempt to adjust the mount while driving.)

# **Connecting Power**

Plug the end of the cigarette lighter adapter into a 12 VDC cigarette lighter receptacle in the vehicle. Connect the other end to the Magellan Maestro as shown. There is a wire catch on the side of the cradle to run the power cable through to prevent it from disconnecting. If there is power at the receptacle, the Magellan Maestro will power on. (Note: some vehicles apply power to the cigarette lighter receptacle only when the ignition is on.)

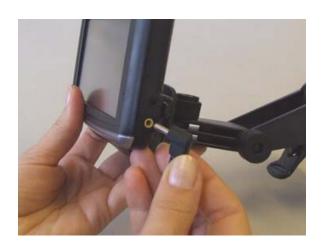

### Security

It is recommended that the Magellan Maestro is not left in plain view while unattended for reasons of theft. The easiest method for removing the Magellan Maestro once the mount is in place is to unsnap it from the cradle by pressing on the tab at the top of the cradle.

Installation 4

### **Fundamentals**

### **Powering on the Magellan Maestro**

The On/Off button is the silver button located on the left side of the Magellan Maestro as shown in the Overview chapter.

### Turning the Magellan Maestro On

- 1. Press and hold the On/Off button for 1-2 seconds.
- 2. Read the Warnings and tap **OK**.

### Turning the Magellan Maestro Off

1. Press and hold the On/Off button for 1-2 seconds.

# Selecting Auto-Power Shutdown Time

The Magellan Maestro can be set up to shut down automatically using the time durations you can select. The receiver will turn off after the selected duration has passed when; A) the position hasn't changed and B) the touchscreen hasn't been pressed.

- 1. Access the Main Menu.
- 2. Tap the **Next** arrow to access the *Main Menu Page 2*.
- 3. Tap **User Options**.
- 4. Tap **System Settings**.
- 5. Tap **Power**.
- 6. Select Auto-Power Off time; Never, 10 Minutes, 20 Minutes or 30 Minutes.
- 7. Tap **Save**.
- 8. Tap the **Back** arrow to return to the *Main Menu*.

### **Volume**

There arre two ways to access the volume controls; one is tapping the speaker icon on the Map screen and the other is through User Options.

### Changing the Volume from the Map Screen.

- 1. Tap the speaker icon <a> .</a>
- 2. Tap on the Mute button to mute the volume or tap inside the volume adjust bar below the Mute button to change the volume levels.
- 3. Tap Save .

Volume Setting

Mute

Save

If you have the volume muted the speaker icon is displayed with a line through it indicating it is muted. To unmute, tap the speaker icon again.

# Changing the Volume from User Options

- 1. Access the Main Menu.
- 2. Tap the **Next** arrow to access the *Main Menu Page 2*.
- 3. Tap **User Options**.
- 4. Tap **System Settings**.
- 5. Tap **Volume**.
- 6. Tap on the Mute button to mute the volume or tap inside the volume adjust bar below the Mute button to change the volume levels.
- 7. Tap Save

### **Brightness**

### Accessing the Brightness Control

- 1. Access the *Main Menu*.
- 2. Tap the **Next** arrow to access the *Main Menu Page 2*.
- 3. Tap **User Options**.
- 4. Tap **System Settings**.
- 5. Tap **Brightness**.
- 6. Tap inside the brightness adjust bar to set the desired brightness.
- 7. Tap Save.

On the *Brightness* screen there is a checkbox for "On-battery dimming (75%)" When checked, the Magellan Maestro will dim to 75% of the brightness when operating exclusively on battery power. This prolongs the battery life between charges. It can be turned off by tapping on the checkbox.

### The Main Menu

The *Main Menu* screen is the center for all the available functions for the Magellan Maestro. The *Main Menu* consists of two pages with large, easy to access icons.

### Accessing the Main Menu

From the Map screen tap the Menu button. MENU

From the other screens, tap the **Back** button.

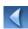

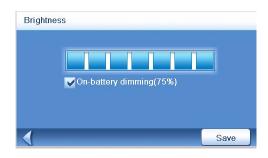

### .Main Menu - Page 1

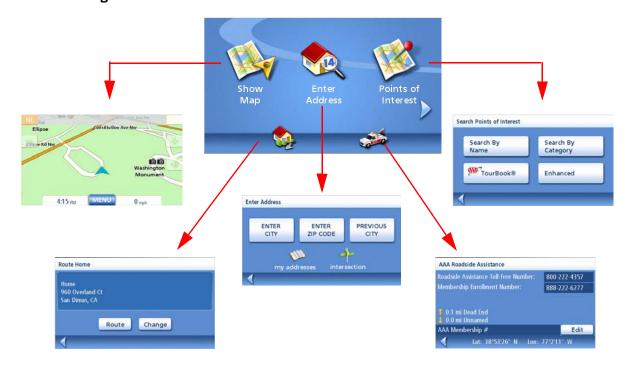

**Show Map:** Displays the map with your current position (if computing a position from the GPS signals) indicated by the blue triangle. See the Map Screen chapter for details.

**Enter Address:** Displays *Enter Address* menu. Addresses can be entered by first entering the city, zip code, or by selecting a city from a list of cities you have already used as destinations. Also provides access to your address book (my addresses) or to create a route to an intersection. See the chapter on Routing to an Address for details.

**Points of Interest:** Displays the *Search Points of Interest* menu. Search for POIs by entering the name or by selecting from a list of available categories. The AAA TourBook™ is also accessed from the *Search Points of Interest* menu. Additionally, POIs that have been created and installed using the POI Manager software (found on the CD-ROM) can be accessed from this menu. For more information on the *Search Points of Interest* menu, see the Points of Interest chapter.

**Home:** If you have created a Home address, press the Home button for quick access for routing to your home. If a Home address has not been created, a prompt is displayed to do so. See the Home Button chapter for more information.

**AAA Roadside Assistance:** Displays the AAA Roadside Assistance screen. For more information on the AAA Roadside Assistance screen, see the chapter on AAA Roadside Assistance.

### .Main Menu - Page 2

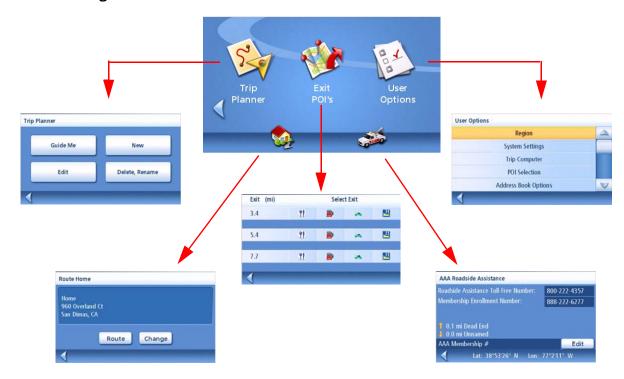

**Trip Planner:** Opens the Trip Planner menu where you can create, edit, delete, rename or activate a trip.

**Exit POl's:** (Accessible only while on a freeway.) Provides a listing of restaurants, gas stations, auto repair shops or hotels near approaching freeway exits. You can select one of the POIs presented and create a route to it.

**User Options:** Accesses the User Options menu. This menu can be used to access functions used to customize the Magellan Maestro to your personal needs.

**Home:** If you have created a Home address, press the Home button for quick access for routing to your home. If a Home address has not been created, a prompt is displayed to do so. See the Home Button chapter for more information.

**AAA Roadside Assistance:** Displays the AAA Roadside Assistance screen. For more information on the AAA Roadside Assistance screen, see the chapter on AAA Roadside Assistance.

### The Keypad

Understanding the keypad while entering an address is an important part of using your Magellan Maestro. The keypad is the most common means of entering data into the Magellan Maestro, and with such key features as QuickSpell, makes entering data quick and easy.

### **Keypad Overview**

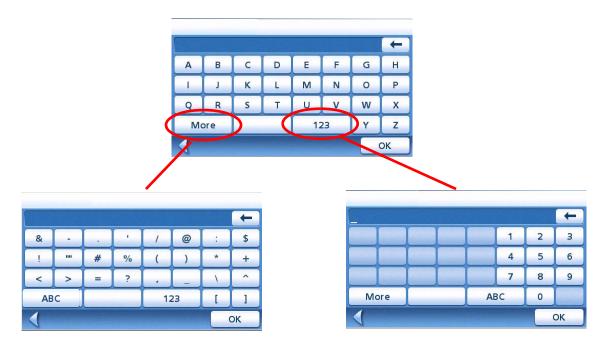

# Special Keys

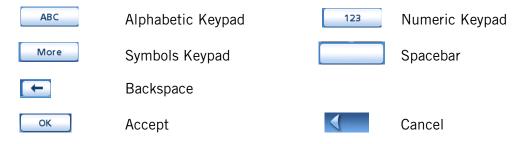

### **Selecting From List**

After tapping "OK" to accept your input you may get a list of items found in the database. The sample here shows the result of tapping "OK" after entering "LOS A". Use the scroll bar to move up and down the list and tap on the desired item in the list to continue.

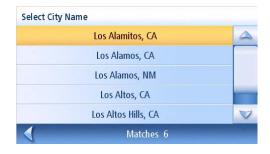

### QuickSpell<sup>TM</sup>

QuickSpell uses the information in the database to limit the keys that can be pressed to present only those which can access information in the database.

For example, if you are looking for Los Angeles. As you 'type' in the name Los Angeles, only keys that can spell a city in the database are shown. In the screen to the right, 'LOS " has been entered. Keys that would not continue to spell a city in the database are grayed out..

This is done to enable the city and street names to be entered quickly and without any errors due to typos.

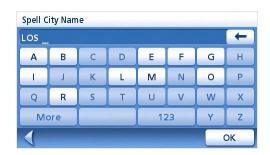

### **Notes on Entering Data**

If you are having trouble getting the results you expected here are a few useful tips.

- Make sure that you have spelled the name correctly. If you are unsure of the spelling, just enter a few characters and tap "OK". A long list of names will be displayed but you can step through the list and probably be able to find the correct spelling.
- Check for apostrophes. If searching a for Lowe's Home Improvent Center you need to enter the apostrophe. Entering 'LOWES' without the apostrophe will not display what you are searching for.
- When entering a street name you can use the street prefix (N. E. W. S. etc.) to narrow the search. For example to find N. Main St. you could enter "N. Main" or "N Main".
- The more characters you enter, the smaller the list of POIs found will be.

# Map Screen

The most commonly used screen will be the *Map* screen. Whether on a route or just travelling around town, chances are the *Map* screen will be displayed. There are two unique modes that the Map screen can be displayed in; normal and routing.

In normal mode, your position is shown on the map along with the time and your speed. As you travel, your position will be updated, giving you a clear view of your position and surrounding streets.

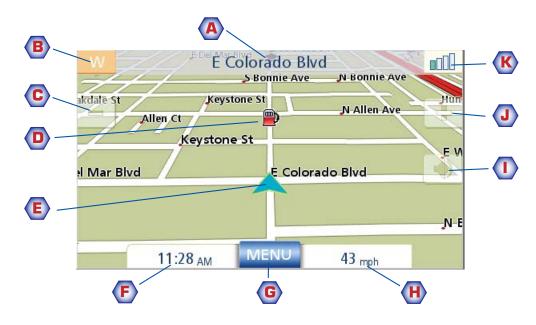

Map Screen - Normal Mode

- A Street name currently on.
- **B** Direction indicator. Tap to view the Current Location screen where you can save your position into your Address Book.
- C Zoom out
- POI icon. Sample shown here is for a gas station. Tap on the POI icon to create a route to that POI. Note: If there are multiple POIs in the same area, a list of those POIs will be displayed. Tap on the name in the list to access the routing function.
- **E** Current position icon
- F Time of day
- **G** Main Menu button. Tap to display the *Main Menu*.
- **H** Current speed of travel
- Volume control. Tap to display the *Volume Setting* screen where the loudness can be adjusted or muted. (If the volume has been muted, tapping this button unmutes the volume without displaying the Volume Setting screen.)
- J Zoom in
- K Satellite Status. All four bars in green in optimal. Tap to display the GPS Status screen.

In routing mode additional information is displayed providing detailed information about the route you've selected.

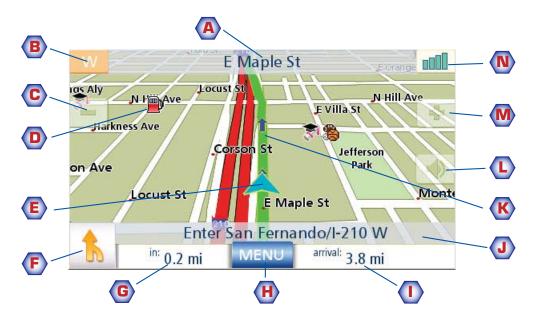

Map Screen - Routing Mode

- A Street name currently on.
- **B** Direction indicator. Tap to view the Current Location screen where you can save your position into your Address Book.
- C Zoom out
- POI icon. Sample shown here is for a gas station. Tap on the POI icon to create a route to that POI. Note: If there are multiple POIs in the same area, a list of those POIs will be displayed. Tap on the name in the list to access the routing function.
- **E** Current position icon
- F Next maneuver icon. Tap on the icon to display the *Maneuver List* screen.
- **G** Distance to next maneuver. Tap to repeat the last voice command.
- H Main Menu button. Tap to go to the Main Menu screen. Note that the Main Menu screen is different when there is an active route. See the chapter on Routing for details.
- Tap to toggle between distance remaining to reach destination and approximately how long it will take to arrive at the destination.
- J Street name for the next maneuver
- **K** Graphical representation of the route
- Volume control. Tap to display the *Volume Setting* screen where the loudness can be adjusted or muted. (If the volume has been muted, tapping this button unmutes the volume without displaying the Volume Setting screen.)
- M Zoom in
- N Satellite Status. All four bars in green in optimal. Tap to display the *GPS Status* screen.

On the Main Menu, tap Show Map. 1.

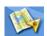

### 2D Mode

The map is normally displayed in 3D mode but you can set the map to 2D mode if so desired. Choose the mode that is best suited for you.

In 2D mode, you can pan across the map looking for a location to route to or save in your address book.

### Setting the Map Modes (2D or 3D)

- 1. From the *Map* screen, tap **MENU**.
- 2. Tap the **Next arrow** to access page 2 of the Main Menu.
- 3. Tap User Options.
- 4. Tap Map Options.
- Tap 3D Map or 2D Map. 5.
- 6. Tap **Save**.

# Panning on the Map

- 1. While viewing the *Map* screen in 2D mode, slide your finger or stylus across the map.
- 2. The location icon changes to . (The circle is the crosshairs for a position and the red arrow points to your current location.
- 3. To exit panning, tap **s** and the map is returned to your current position.

### Saving a Position While Panning

- Pan the map until the icon crosshairs are over the location you want to save to your address book. (Must be a position that is does not have a POI icon displayed.)
- 2. Tap in the center of the icon circle. (If nothing happens then you are not zoomed in enough. Tap the zoom in icon and try again.)
- 3. On the Route To This Address? screen, tap Save
- 4. Edit Information:
  - on the Edit Name line to create a name for this location.
  - Tap on any of the three (work, home, mobile) phone buttons to enter a phone number.
  - on the Edit Information line to add additional information. (Up to 35) Edit characters can be entered.)
- 5. If you want to tag this location as one of your favorites, tap on the "Favorite" check box.

-Mills Cir N Milliken Ave N Milliken Ave MENU 2:27 PM 29 mph

Mills Cir

Map Screen in 2D Mode

- 6. When the details for this address are acceptable, tap Save.
- 7. If you want to now route to this address tap Route or if you are done tap Cancel
- 8. Tap to exit panning and return the icon to your current position.

### Routing to a Panned Position

- 1. Pan the map until the icon crosshairs are over the location you want to route to.
- 2. Tap in the center of the icon circle. (If nothing happens then you are not zoomed in enough. Tap the zoom in icon and try again.)
- 3. On the *Route To This Address?* screen, tap Route
- 4. Select the routing method desired and tap the Calculate Route Dutton.

#### **Current Location Screen**

This screen is accessed from the *Map* screen whether you are on a route or just normal driving.

The *Current Location* screen displays approximate address information, the next and previous cross streets, as well as your latitude/longitude. To the right is a compass point in your direction of travel, calculated elevation, and speed. The bottom bar displays the current time and date.

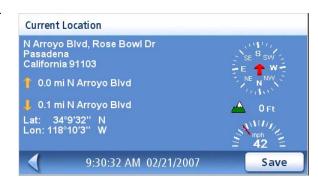

### Accessing the Current Location Screen

1. From the *Map* screen, tap the direction icon in the upper left corner.

### Saving Your Current Location to Your Address Book

- 1. Access the Current Location screen.
- 2. Tap save
- 3. Edit Information:

Tap Edit on the Edit Name line to create a name for this location.

Tap on any of the three (work, home, mobile) phone buttons to enter a phone number.

Tap Edit on the Edit Information line to add additional information. (Up to 35 characters can be entered.)

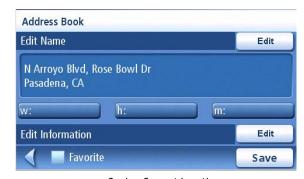

Saving Current Location

- 4. If you want to tag this location as one of your favorites, tap on the "Favorite" check box.
- 5. When the details for this address are acceptable, tap Save.

### **Maneuver List Screen**

This screen is accessed from the Map screen and only when routing. (Note: The Maneuver List screen is not available until you begin moving on the route.)

Each line in the maneuver list provides details about the maneuver in the order that they are to be made, with the next maneuver at the top.

The bottom bar of the Maneuver List indicates the distance and time to the next maneuver as well as the total distance computed for the route.

The Maneuver List can be modified if you want to exclude one of the maneuvers should you want to avoid travelling one of the streets listed. Instructions to exclude one of the maneuvers is described in this chapter.

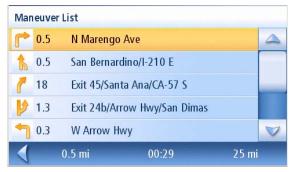

Maneuver List

The maneuver highlighted indicates that you will be instructed to make a right turn in 0.5 miles on N. Marengo Ave.

### Accessing the Maneuver List

1. Tap the maneuver icon in the lower left corner of the Map screen. This icon is displayed only while on an active route.

### Excluding a Maneuver

This is used to modify the route to possibly avoid routing on a particular street.

- 1. Access the Maneuver List.
- 2. Tap on the item in the list with the street you want to try and avoid.
- 3. Confirm the exclusion by tapping on Exclude . (Tap the back arrow to cancel.)
- 4. The Magellan Maestro recalculates the route and displays the Maneuver List with the newly computed maneuvers.

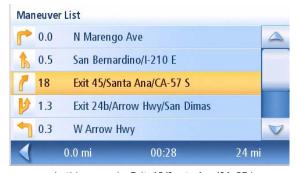

In this example, Exit-45/Santa Ana/CA-57 is to be excluded from the route.

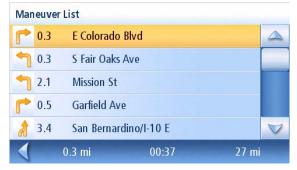

The Maneuver List displays the new route.

### **GPS Status Screen**

1. The *GPS Status* screen is also accessed from the *Map* screen and displays the status of the GPS satellites in a graphical format. (More technical information on the GPS status can be found in under the User Options menu: Main Menu Page 2 > User Options > GPS Options > GPS Status.)

Green bars indicate that the Magellan Maestro is using these satellites to compute the position; orange bars indicate that the Magellan Maestro is trying to lock on to the satellite signal; and no bar shown indicates a satellite that is not being tracked. The longer the bars, the better the signal.

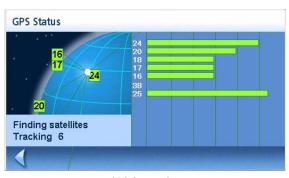

GPS Status Screen

### Accessing the GPS Status Screen

1. From the *Map* screen, tap the GPS Signal Strength icon in the upper right corner.

Tap on the back arrow to return to the *Map* screen.

#### **Zoom Levels**

There are 23 zoom levels in the Magellan Maestro, ranging from 100 feet to 1200 miles. Select the zoom level that best suits your needs.

### Setting Zoom Levels

1. While viewing the *Map* screen, tap on the (zoom in) or (zoom out).

#### Volume

The volume can be adjusted or muted from the *Map* screen. (The volume can also be adjusted from User Options > System Settings > Volume.)

Changing the Volume from the Map Screen.

- 1. Tap the speaker icon .
- 2. Tap on the Mute button to mute the volume or tap inside the volume adjust bar below the Mute button to change the volume levels.
- 3. Tap Save

If you have the volume muted the speaker icon is displayed with a line through it indicating it is muted. To unmute, tap the speaker icon again.

# **Home Address**

Your home address can be entered and saved in the Magellan Maestro for quick and easy access when you need to create a route home.

# Creating a Home Address

These instructions only apply if you have never entered a home address or if it has been deleted.

1. Tap the Home Address icon

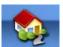

on the Main Menu screen.

- 2. Confirm "Do you want to enter your HOME address?" Tap Yes.
- 3. Follow the prompts to enter the address to be used as your HOME address.
- 4. When the Address screen is displayed, edit the information and top **SAVE** to continue.
- 5. The HOME address is saved in your address book and you are returned to the *Main Menu* screen.

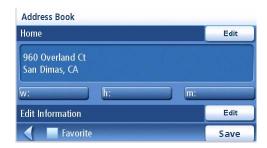

# Creating a Route to the Home Address

1. Tap the Home Address icon

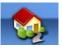

on the Main Menu screen.

- 2. Tap **Route**.
- 3. Select the Route Method desired and tap the orange **Calculate Route** button.

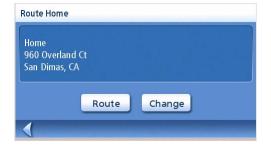

### Changing the Home Address

1. Tap the Home Address icon

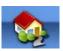

on the Main Menu screen.

- Tap Change.
- 3. Confirm "Do you want to replace the HOME address with a new address?" Tap Yes.
- 4. Follow the prompts to enter the address to be used as your new HOME address.

Home Address 17

- 5. When the Address screen is displayed, edit the information and top **SAVE** to continue.
- 6. The new HOME address is saved in your address book and you are returned to the *Main Menu* screen.

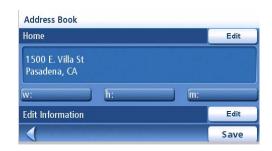

### Accessing the Home Address from the Address Book

- 1. From the *Main Menu*, tap the **Enter Address** icon.
- 2. Tap the **my addresses** icon.
- 3. Tap Address Book.
- 4. Tap **List All**.
- 5. The list of addresses in your address book are displayed with the home icon on the line of your HOME address.
- 6. Tap on the home item in the list to create a route, edit or delete the HOME address.

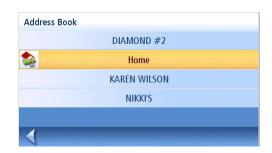

Home Address 18

# **Enter Address**

The Enter Address function is used to create a route from a newly entered address, an address in your address book or to an intersection of two streets.

# **Entering an Address**

While creating an address the first step is to indicate what city the address is in. This can be done by inputting the name of the city, entering the zip code for the city or by selecting a city that has been previously used.

### Creating a Route to a New Address

From the Main Menu, tap the Enter Address icon.

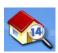

2. Select the method to enter the city: Enter City, Enter Zip Code, or Previous City.

### **Enter City:**

Use the keypad with QuickSpell to enter the first few characters of the city name. Tap **OK** or continue entering letters until the display automatically switches to the list of cities found.

Tap on the desired city in the list.

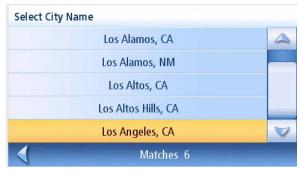

List of Cities

### **Enter Zip Code:**

Use the keypad the zip code for the city. Tap **OK** when the zip code is complete.

Tap on the desired city in the list.

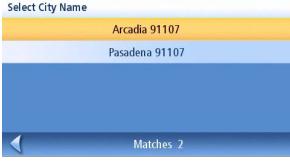

Cities with the Zip Code Entered

# Select City Name Tap on the desired city in the list. Ontario 91764 Pasadena 91107 Boulder, CO Phoenix, AZ San Dimas, CA

List of Cities Previously Used

Matches 6

### **Previous City:**

3. With the city selected, the keypad will be displayed asking for the street name. Use the keypad with QuickSpell to enter the street name. Enter the first few characters of the street name and tap OK or continue entering characters until the list of streets is displayed. You can use street prefixes (N, E, W, S, etc.) if desired.

Samples the city Pasadena, California:

Entering "ALLE" results in:

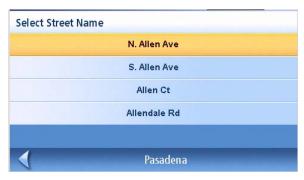

Entering "N A" or "N. A" results in:

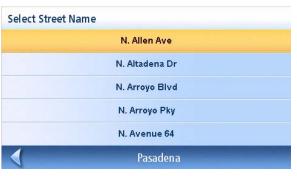

However, typing in "NOR" can give some unexpected results if you are trying to type in the word "NORTH ALLEN".:

Entering "NOR"

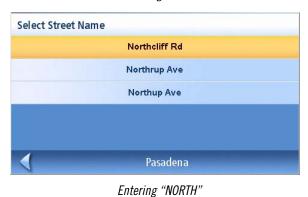

To resolve this, use the back arrow from the street list and continue typing in the word NORTH. Now all streets beginning with "North" as well as streets with the north prefix are displayed.

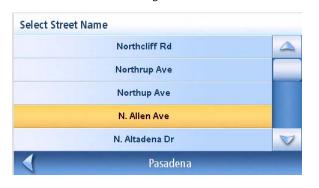

- 4. Use the scroll bars to the right if necessary to view the name of the street desired. Tap on the street name to continue.
- 5. Use the keypad to enter the street number for the address. Note in the top left corner is the range of acceptable street numbers.
- 6. Tap **Done** when the address is complete.
- 7. Select the desired route method and tap the orange **Calculate Route** button to begin routing.

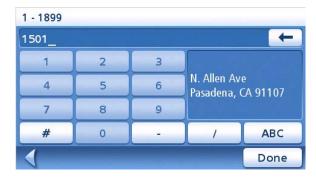

### My Addresses

My Addresses is where you store addresses that you want to keep as future destinations as well as access addresses that you have gone to recently that may not be in your address book. The address book can hold up to 200 addresses (50 of those being marked as favorites).

Accessing the My Addresses Menu

1. From the Main Menu, tap the Enter Address icon.

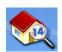

- 2. Tap on the my addresses icon.
- 3. The *My Addresses Menu* is displayed.

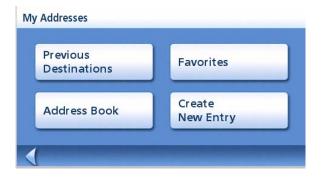

#### **Previous Destinations**

Routing to a Previous Destination

1. From the Main Menu, tap the Enter Address icon.

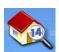

- 2. Tap on the my addresses icon. 🕦
- 3. Tap on **Previous Destinations**.
- 4. Select the destination from the list of previous destinations.
- 5. Tap on **Route**.
- 6. Select the Route Method and tap the orange **Calculate Route** button.

### Saving a Previous Destination to Your Address Book

1. From the *Main Menu*, tap the **Enter Address** icon.

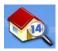

- 2. Tap on the my addresses icon.
- 3. Tap on **Previous Destinations**.
- 4. Select the destination from the list of previous destinations.
- 5. Tap on **Edit**.
- 6. Apply any edits you want to make to this destination before saving.
- 7. Check Favorite if you want this addresses store in your address book as a Favorite.
- 8. Tap **Save** to store the address.
- 9. The *Previous Destination* screen is displayed. Tap **Route** to route to this destination or the **Back** arrow to return to the list of previous destinations.

### Deleting a Previous Destination

1. From the Main Menu, tap the Enter Address icon.

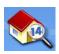

- 2. Tap on the **my addresses** icon.
- 3. Tap on **Previous Destinations**.
- 4. Select the destination from the list of previous destinations.
- 5. Tap on **Delete**.
- 6. Confirm Deletion. Tap Yes.
- 7. The *Enter Address Menu* will be displayed.

It is possible to delete all of the destinations in the Previous Destination List by accessing User Options > Address Book Options > Clear Previous.

### **Address Book**

Accessing an Address in Your Address Book

1. From the *Main Menu*, tap the **Enter Address** icon.

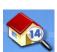

- 2. Tap on the my addresses icon.
- 3. Tap on Address Book

- 4. Tap List All to view the entire contents of your address book or tap on Search Address Book to search for entries by searching on the name.
- 5. From the list of addresses found, tap on the address record desired.

### Routing to an Address in Your Address Book

- 1. Access the address record from your address book as described in *Accessing an Address in Your Address Book*.
- 2. Tap on **Route**.
- 3. Select the Route Method and tap on the orange **Calculate Route** button to continue.

# Editing an Address in Your Address Book.

- 1. Access the address record from your address book as described in *Accessing an Address in Your Address Book*.
- 2. Tap on **Edit**.
- 3. Use the *Edit Address Book* screen to modify the name, information or phone numbers. The street address cannot be changed.
- 4. Tap **Save** when done.

### Deleting an Address in Your Address Book.

- 1. Access the address record from your address book as described in *Accessing an Address in Your Address Book*.
- 2. Tap on **Delete**.
- 3. Confirm deletion. Tap Yes.
- 4. You are returned to the list of addresses in your address book. If the list is now empty, you are returned to the previous screen.

### **Favorites**

Favorite addresses operate the same as other addresses in your address book. Addresses in your address book can be marked as favorites to speed up the search for commonly used addresses.

### Accessing an Address from Favorites

1. From the *Main Menu*, tap the **Enter Address** icon.

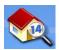

2. Tap on the **my addresses** icon.

- 3. Tap on **Favorites**
- 4. From the list of addresses found, tap on the address record desired.

# Routing to an Address from Your Favorites List

- 1. Access the address record from your Favoites as described in *Accessing an Address from Favorites*.
- 2. Tap on Route.
- 3. Select the Route Method and tap on the orange **Calculate Route** button to continue.

### Editing an Address from Your Favorites List

- 1. Access the address record from your Favoites as described in Accessing an Address from Favorites.
- 2. Tap on **Edit**.
- 3. Use the *Edit Address Book* screen to modify the name, information or phone numbers. The street address cannot be changed.
- 4. Tap **Save** when done.

### Deleting an Address from Your Favorites List

- 1. Access the address record from your Favoites as described in Accessing an Address from Favorites.
- 2. Tap on **Delete**.
- 3. Confirm deletion. Tap Yes.

# **Creating a New Entry**

This is used to create a new address and save it in your address book. You can create an entry by selecting it on the map, entering the address, selecting an address from the list of POIs or choosing a street intersection.

### Creating a New Entry to You Address Book by Selecting on the Map

1. From the *Main Menu*, tap the **Enter Address** icon.

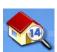

- 2. Tap on the my addresses icon.
- 3. Tap on Create New Entry.
- 4. Tap on **Select on Map**.
- 5. The Map screen is displayed in 2D mode. Use your finger or stylus to pan around the map. When the crosshair icon is over the location you want to add to your address book, tap in the center of the crosshairs. (Note: you may need to zoom into a lower zoom level if the edit Address Book screen is not displayed.)
- 6. Edit the name, information and phone numbers for the location you selected on the map. Tap the Favorites checkbox if you want this saved as a favorite address.
- 7. Tap **Save**.

### Creating a New Entry to You Address Book by Entering an Address

From the Main Menu, tap the Enter Address icon. 1.

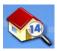

Tap on the my addresses icon. 2.

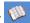

- 3. Tap on Create New Entry.
- 4. Tap on **Enter Address**.
- 5. Enter the address following the prompts. Detail on address entry can be found in this chapter in the Entering an Address section,
- Edit the name, information and phone numbers for the location you selected on the map. Tap the Favorites checkbox if you want this saved as a favorite address.
- 7. Tap **Save**.

Creating a New Entry to You Address Book from a POI

From the Main Menu, tap the Enter Address icon. 1.

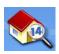

- 2. Tap on the **my addresses** icon.
- 3. Tap on Create New Entry.
- 4. Tap on **POIs**.
- 5. Select the category from the list of POI categories.
- 6. If a subcategory list is displayed, select ALL Subcategories or one from the list.
- 7. Select search criteria:

Near Current Position Displays POIs in the category selected nearest to your current position. If no POIs are within a 100 mile radius, the search is empty and an alert displayed.

Near City: Enter a city name using the keypad (no QuickSpell) and select the city center desired from the resulting list. This will display POIs in the category selected nearest to the city center selected.(

Near Address: Enter an address using the standard address entry function. This will display POIs in the category selected nearest to the address entered.

- Tap on the POI name desired from the list. Use the Prev and Next buttons to scroll up and 8. down the list.(
- Edit the name, information and phone numbers for the POI selected. Tap the Favorites 9. checkbox if you want this saved as a favorite address.
- 10. Tap **Save**.

### Creating a New Entry to You Address Book from by Intersections

From the Main Menu, tap the Enter Address icon. 1.

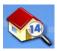

- 2. Tap on the **my addresses** icon.
- 3. Tap on Create New Entry.
- 4. Tap on **Intersection**.
- 5. Select the city that the intersection is located in by entering the city name, entering the zip code or selecting from the previous cities list.
- 6. Search for the first street by spelling out the street name following the guidelines presented in *Entering an Address*. Tap on the street from the list of streets.
- 7. Search for the second street the same as in step 6. However, the Magellan Maestro uses QuickSpell to allow you to select only streets that intersect with the street selected in step 6. Tap on the intersecting street from the list of streets.
- Edit the name, information and phone numbers for the POI selected. Tap the Favorites 8. checkbox if you want this saved as a favorite address.
- 9. Tap Save.

### Intersection

Creating a Route to Two Intersecting Streets

From the Main Menu, tap the Enter Address icon. 1.

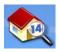

- Tap on the **intersection** icon. 2.
- 3. Select the city that the intersection is located in by entering the city name, entering the zip code or selecting from the previous cities list.
- Search for the first street by spelling out the street name following the guidelines presented in *Entering an Address*. Tap on the street from the list of streets.
- 5. Search for the second street the same as in step 6. However, the Magellan Maestro uses QuickSpell to allow you to select only streets that intersect with the street selected in step 6. Tap on the intersecting street from the list of streets.
- 6. Select the Route Method and tap on the orange **Calculate Route** button.

# Points of Interest (POI)

The Magellan Maestro has POIs preloaded that can be used as a destination for a route. Selecting a restaurant or finding an ATM nearby is at your fingertips.

#### **Categories and Subcategories**

POIs are categorized into unique categories from gas stations to wineries. Most, but not all categories are further organized into subcategories. Restaurants have, for example, 54 subcategories that provide a way to search for restaurants serving Chinese food, or fast food, and even Swiss food.

#### Creating a Route to a POI by Category

1. From the *Main Menu*, tap the **Points of Interest** icon.

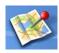

- 2. Select Search by Category.
- 3. Use the scroll bars to view the categories and tap on the desired category name.

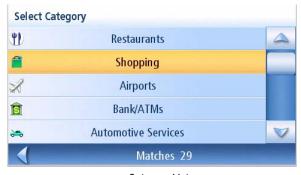

Category List

- 4. If a subcategory is displayed, use the the scroll bars to view the subcategories and tap on the desired subcategory name. Select ALL SUBCATEGORIES if you are unsure what subcategory best suits your needs.
- Select the search criteria: Near Current
   Position, Near City (requires entering a city name) or Near Address (requires entering an address).
- 6. The top portion of the display shows detailed information about the highlighted POI in the list. The arrow and distance indicates the direction and distance in a straight line from your current position to the POI.

  Use the Prev and Next buttons to step up and down the list of POIs found. Tap on the
- 7. Select the route method and tap on the orange **Calculate Route** button to begin.

POI name to continue.

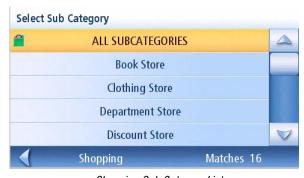

Shopping Sub Category List

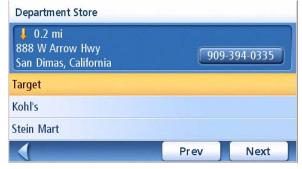

Department Stores Near Current Position

1. From the *Main Menu*, tap the **Points of Interest** icon.

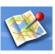

- 2. Select **Search by Name**.
- 3. Spell the name of the POI to be used as the destination. You need not enter the full name, but the more characters you enter, the easier it will be to find the exact POI you are searching for.
- 4. Select the search criteria: **Near Current Position**, **Near City** (requires entering a city name) or **Near Address** (requires entering an address).

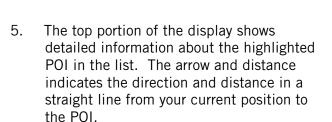

Not that searching by name will show all POIs that meet the name criteria, regardless of category. In the sample shown here, there are home improvement centers (Lowe's) and parks (Lowell Brandt Park).

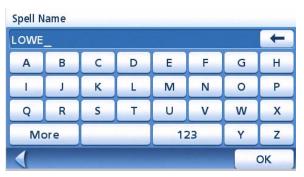

Sample Search by Name Input

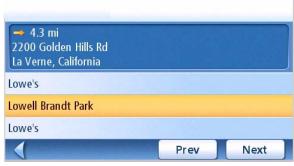

Search Result for LOWE Near Position

Use the Prev and Next buttons to step up and down the list of POIs found. Tap on the POI name to continue.

6. Select the route method and tap on the orange **Calculate Route** button to begin.

#### **Enhanced Pols**

Enhanced POIs are points of interest that are user-created using the POI Manager software found on the CD-ROM. After loading a POI file to an SD / MMC card and loading it in the Magellan Maestro, you can route to those POIs quickly.

#### Loading a POI File

- 1. Save a POI file created with the POI Manager to an SD/MMC card and install the card in the SD/MMC slot on the left side of the Magellan Maestro.
- 2. From the *Main Menu*, tap the **Points of Interest** icon.

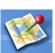

- 3. Select **Enhanced**.
- 4. Select **My POI**.

- 5. Select Change My POI File.
- 6. Select Select a POI File.
- 7. Select the POI file to be loaded from the list of available POI files by tapping on the file name.

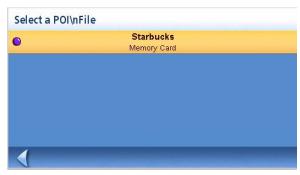

POI File List

### Selecting Categories for Display on the Map

A POI file must be loaded (see Loading a POI File) for this function to operate.

1. From the Main Menu, tap the Points of Interest icon.

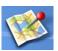

- 2. Select Enhanced.
- 3. Select My POI.
- 4. Select Change My POI File.
- 5. Select **Display Categories**.
- 6. Use the checkbox to the left of the category name to select or deselect the category. (Checked means this category will have its icon displayed on the map.)

Tap Mark All to check all categories or Clear All to uncheck all categories.

7. Tap **Save** when done.

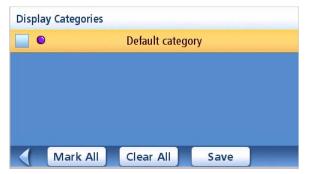

Enhanced POI Category List

### Setting Alarms

A POI file must be loaded (see *Loading a POI File*) for this function to operate. An enhanced POI can have an alarm that will alert you when you are in range set by "Alert Parameters." Note that all POIs in the categories selected will have their alarms set to on. A POI file must be loaded (see *Loading a POI File*) for this function to operate.

1. From the Main Menu, tap the Points of Interest icon.

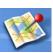

- 2. Select Enhanced.
- 3. Select My POI.

- 4. Select Change My POI File.
- 5. Select **Set Alarms**.
- 6. Use the checkbox to the left of the category name to select or deselect the category. (Checked means this category will have its alarms turned on.)

Tap **Mark All** to check all categories or **Clear All** to uncheck all categories.

7. Tap **Save** when done.

#### Setting Alarm Parameters

An enhanced POI can have an alarm that will alert you when you are in range set by "Alert Parameters." Note that all POIs in the categories selected will have their alarms set to on. A POI file must be loaded (see *Loading a POI File*) for this function to operate.

1. From the *Main Menu*, tap the **Points of Interest** icon.

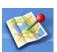

- 2. Select Enhanced.
- 3. Select My POI.
- 4. Select **Change My POI File**.
- 5. Select **Set Alarms**.
- 6. Select the category from the category list whose alarm parameters are to be changed.
- 7. Set the detection angle, the first warning and the last warning by tapping on the button with the current setting.
- 8. Use the keypad to enter in new values and tap **OK**.
- 9. Tap **Save** when done.

### Routing to an Enhanced POI

A POI file must be loaded (see *Loading a POI File*) for this function to operate.

1. From the *Main Menu*, tap the **Points of Interest** icon.

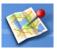

- 2. Select **Enhanced**.
- 3. Select **My POI**.
- 4. Select **Select Category**.
- 5. Select the category containing the POI you want to route to from the category list.
- 6. Select **Nearest** (near your current position) or **Spell POI Name** (requires entering the POI name).
- 7. Select the POI to be routed to from the "Select POI" list.

- 8. Tap **Route**.
- 9. Select the routing method desired and tap the orange **Calculate Route** button to continue.

#### Saving an Enhanced POI to Your Address Book

A POI file must be loaded (see Loading a POI File) for this function to operate.

1. From the Main Menu, tap the Points of Interest icon.

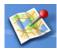

- 2. Select **Enhanced**.
- 3. Select **My POI**.
- 4. Select **Select Category**.
- 5. Select the category containing the POI you want to route to from the category list.
- 6. Select **Nearest** (near your current position) or **Spell POI Name** (requires entering the POI name).
- 7. Select the POI to be routed to from the "Select POI" list.
- 8. Tap Save.
- 9. Edit the POI information and tap Save.
- 10. The *Route To This POI* screen is displayed again. Tap on **Route** to create a route or **Cancel** to quit.

# AAA TourBook®

The AAA TourBook<sup>®</sup> is a special feature of the Magellan Maestro that gives users access to a special set of POIs from the AAA TourBook<sup>®</sup>. Please see the chapter on the AAA TourBook<sup>®</sup> for complete details.

# AAA TourBook®

#### **Overview**

AAA TourBook® travel information can help make your trip safe, easy and hassle-free. As a AAA member, Magellan Maestro offers you the exclusive advantage of discount listings wherever your AAA membership card is accepted.

### AAA TourBook®

The first step is to select the AAA  $TourBook^{@}$  Menu. From this menu, you can access information and directions for the following.

- AAA Approved/Diamond Rated accommodations and restaurants, and AAA recommended destinations, attactions and events.
- Businesses that participate in the **AAA Show Your Card & Save**® program.
- AAA-approved auto repair facilities.
- AAA branch offices.
- AAA-rated campgrounds.

### Accessing the AAA TourBook®

- 1 From the *Main Menu*, tap **Points of Interest**.
- 2 Tap the **AAA TourBook**® button.
- 3 The AAA TourBook® Menu is displayed as shown here.

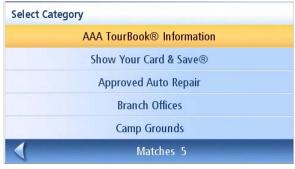

AAA TourBook® Menu

Canadian TourBook® Guides and Roadside Assistance is provided by the Canadian Automobile Association (CAA), an affiliate of AAA.

AAA TourBook<sup>®</sup> 32

# AAA TourBook® Information

Search the AAA TourBook® for information on accommodations, restaurants, destinations, attractions and events. Once selected, use the Route button to tell the Magellan Maestro to navigate you to that point of interest.

# Getting AAA TourBook® Information

- 1 Access the AAA TourBook® Menu.
- 2 Tap on **AAA TourBook**® **Information**.
- 3 Tap on Accommodations, Restaurants, Destinations, Attractions, or Events.
- 4 Select the search criteria: **Near Current Position**, **Near City**, **Near Address**, or **Spell Name**. Follow the instructions for entering the information needed.

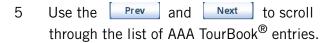

The information at the top of the display provides you with:

- an arrow indicating the direction of the POI.
- the distance (as the crow flies) to the POI,
- the address,
- AAA's rating for the highlighted POI, and
- the phone number.
- 6 Tap on the POI in the list to get more information.

The tabs along the top spotlight the information that has been recorded for this location. Description, Hours of Operation, Parking/Credit Cards are just a few of the tabs that may be presented. The arrows to the right of the tabs help you step though the tabs that cannot fit on the display.

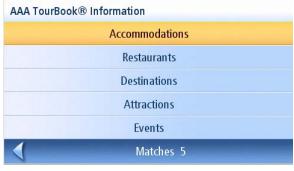

AAA TourBook® Information Menu

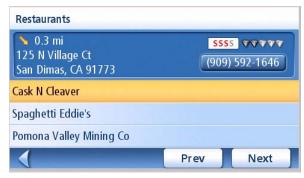

Sample Restaurant List

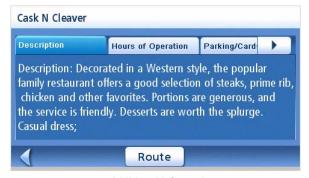

Additional Information

### Routing To the Selected POI

- Once the POI has been selected and the additional information is displayed (as described above), tap the Route button.
- 2 Select the method you want the route to be calculated and press the **calculate route** button to begin. (For more information on routing methods see the Route chapter of this manual.)

AAA TourBook<sup>®</sup> 33

# Show Your Card & Save®

Search for businesses that offer discounts for AAA members with the Show Your Card & Save® program. Once selected, use the Route button to tell the Magellan Maestro to navigate you to that point of interest.

Getting Show Your Card & Save® Information

- 1 Access the AAA TourBook® Menu.
- 2 Tap on **Show Your Card & Save**<sup>®</sup>.
- 3 Tap on Accommodations/Travel, Restaurants, Attractions, Automotive, Shopping or Healthcare.
- 4 Select the search criteria: Near Current Position, Near City, Near Address, or Spell Name. Follow the instructions for entering the information needed.

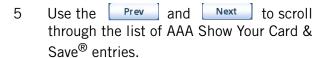

The information at the top of the display provides you with:

- an arrow indicating the direction of the POI,
- the distance (as the crow flies) to the POI,
- the address,
- the phone number.
- 6 Tap on the POI in the list to get more information.

The tabs along the top spotlight the information that has been recorded for this location. Method of Business, Offer Type, and Service Description are just a few of the tabs that may be presented. The arrows to the right of the tabs help you step though the tabs that cannot fit on the display.

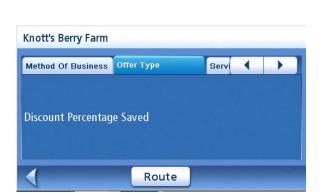

Additional Information

# Routing to the Selected POI

- Once the POI has been selected and the additional information is displayed (as described above), tap the Route button.
- 2 Select the method you want the route to be calculated and press the calculate route button to begin. (*For more information on routing methods, see the Route chapter of this manual.*)

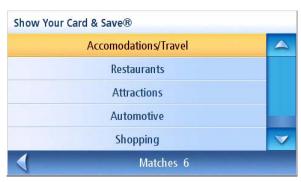

Show Your Card & Save Menu

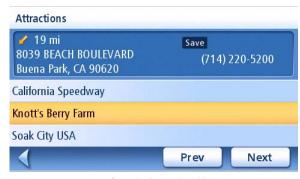

Sample Attraction List

### **Approved Automotive Repairs**

Search for AAA-approved automotive repair facilities for detailed information on hours of operation as well as services offered. Once selected, the Magellan Maestro can provide you with routing instructions.

### Getting Approved Automotive Repair Information

- 1 Access the AAA TourBook® Menu.
- 2 Tap on Approved Automotive Repair.
- 3 Select the search criteria: **Near Current Position**, **Near City**, **Near Address**, or **Spell Name**. Follow the instructions for entering the information needed.
- 4 Use the Prev and Next to scroll through the list of AAA-approved automotive repair facilities.

The information at the top of the display provides you with:

- an arrow indicating the direction of the automotive facility,
- the distance (as the crow flies) to the automotive facility,
- the address, and
- the phone number.
- 5 Tap on a automotive facility in the list to get more information.

The tabs along the top spotlight the information that has been recorded for this location. Hours of Operation and Services Offered tabs may be presented. The arrows to the right of the tabs help you step though the tabs that cannot fit on the display.

### Routing to the Selected Automotive Facility

- Once the automotive facility has been selected and the additional information is displayed (as described above), tap the button.
- 2 Select the method you want the route to be calculated and press the calculate route button to begin. (For more information on routing methods see the Route chapter of this manual.)

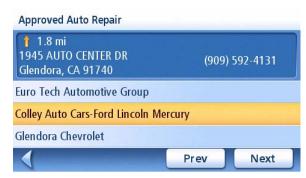

Sample Approved Auto Repair List

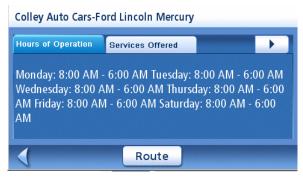

Additional Automotive Repair Information

#### **AAA Branch Offices**

Search for AAA branch offices with information on hours of operation and services offered. Once selected, use the Route button to tell the Magellan Maestro to navigate you to that AAA branch office.

#### Getting AAA Branch Office Information

- 1 Access the AAA TourBook® Menu.
- 2 Tap on **AAA Branch Offices**.
- 3 Select the search criteria: **Near Current Position**, **Near City**, **Near Address**, or **Spell Name**. Follow the instructions for entering the information needed.
- 4 Use the Prev and Next to scroll through the list of AAA branch offices.

The information at the top of the display provides you with:

- an arrow indicating the direction of the branch office,
- the distance (as the crow flies) to the AAA branch office.
- the address, and
- the phone number.
- 5 Tap on the AAA branch office in the list to get more information.

The tabs along the top spotlight the information that has been recorded for this location. Hours of Operation and Services Offered can be viewed by tapping the appropriate tab.

#### Routing to the Selected AAA Branch Office

- Once the branch office has been selected and the additional information is displayed (as described above), tap the Route button.
- 2 Select the method you want the route to be calculated and press the calculate route button to begin. (For more information on routing methods see the Route chapter of this manual.)

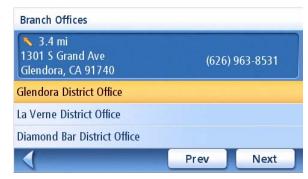

Sample Branch Office List

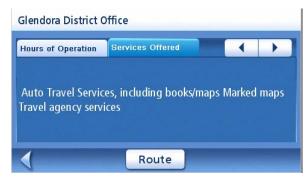

Additional AAA Branch Office Information

### **Campgrounds**

Search for campgrounds that have been rated by AAA. Once selected, use the Route button to tell the Magellan Maestro to navigate there.

#### Getting Campground Information

- 1 Access the AAA TourBook® Menu.
- 2 Tap on **Campgrounds**.
- 3 Select the search criteria: **Near Current Position**, **Near City**, **Near Address**, or **Spell Name**. Follow the instructions for entering the information needed.
- 4 Use the Prev and Next to scroll through the list of campgrounds.

The information at the top of the display provides you with:

- an arrow indicating the direction of the campground,
- the distance (as the crow flies) to the campground,
- the address,
- AAA's rating and Show Your Card & Save<sup>®</sup> icon if applicable, for the highlighted campground, and
- the phone number.
- 5 Tap on the campground in the list to get more information.

The tabs along the top spotlight the information that has been recorded for this location. Facility/Sites, Activities/Services, and Terms/Restrictions information is accessible by tapping on the tab. The arrows to the right of the tabs help you step though the tabs that cannot fit on the display.

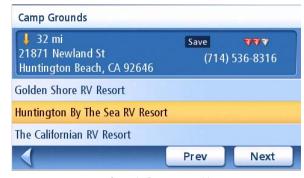

Sample Restaurant List

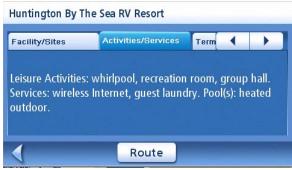

Additional Information

#### Routing To the Selected Campground

- Once the campground has been selected and the additional information is displayed (as described above), tap the Route button.
- 2 Select the method you want the route to be calculated and press the calculate route button to begin. (For more information on routing methods see the Route chapter of this manual.)

AAA TourBook<sup>®</sup> 37

# **Travelling on a Route**

#### **Map Screen**

When a route has been calculated it will be displayed on the *Map* screen in green with blue arrows indicating direction of travel. The top of the screen displays the name of the street you are on. The bottom provides information about the next maneuver needed.

The sample to the right shows that the next maneuver will be to merge in 0.1 miles on CA-57 S. The total distance to your destination is 3.4 miles.

As the route progresses, voice alerts will be used to prompt you of upcoming maneuvers. If you miss a prompt, or want it repeated, tap on the 'next maneuver in xxx mi." data field.

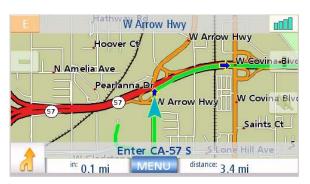

Map Screen with Route Shown

There is also a bell that will alert you where the maneuver is to be performed. (This tone can be changed in User Options > Tone Options.)

#### **Split-Screen**

As a maneuver is approached, the Magellan Maestro displays a split-screen alerting you of the upcoming maneuver. This screen will close automatically as the maneuver gets closer or you can tap **ESC** to close this screen and return to the *Map* screen. (This screen can be set to not display in User Options > Map Options.)

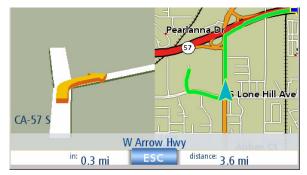

Split-Screen

#### **Maneuver List**

The Maneuver List displays all of the maneuvers needed to be made to complete the route and arrive at the destination. To view the Maneuver List, tap on the maneuver icon in the bottom left corner of the *Map* screen. (The Maneuver List is described in detail in the Map chapter of this manual.)

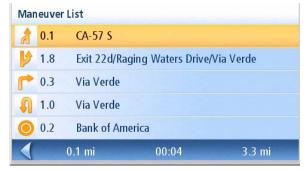

Maneuver List

#### You Have Arrived

Finally, the Magellan Maestro will provide a visual alert when you have arrived at the destination. Tap the **Back** arrow to return to the *Map* screen. (The Magellan Maestro will automatically return to the *Map* screen after a fixed time if you do not tap the **Back** arrow.)

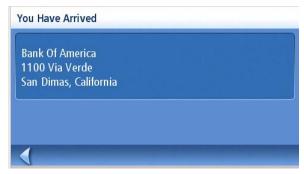

You Have Arrived.

#### **Types of Routes**

There are a wide variety of ways to create a route and each of them are discussed in the chapter that they are associated with. Some of the more common methods and the chapter they are described are:

- A route to a new address (Street Address)
- A route to an address in your address book (Street Address)
- A route to a street intersection (Street Address)
- A route to a POI preloaded in the Magellan Maestro (Points of Interest)
- A route to a POI found in the AAA TourBook<sup>®</sup> (AAA TourBook<sup>®</sup>)
- A trip (a route with multiple destinations) (Trip Planner)
- A route to your home address (Home Address)

#### **Route Method**

Regardless of which route type has been created, the Magellan Maestro needs to know how the route is to be calculated. Routes can be calculated by Fastest Time, Shortest Distance, Least Use of Freeways or Most Use of Freeways. To select the route method, tap on the radio button for the desired method.

The Magellan Maestro can be set to avoid toll roads as much as possible by tapping on the Avoid Toll Roads checkbox.

The View on Map button displays the Map screen with the destination shown. Tap on **ESC** to return to the Route Method screen.

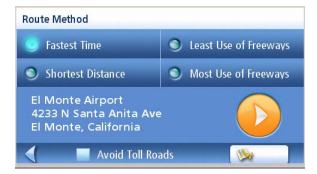

Route Method

When the route method has been selected and you are ready to begin calculating the route, tap on the Route Calculate button.

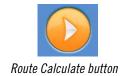

### **Special Routing Functions**

When a route is active, the Main Menu functions are changed to support special routing functions.

### Routing to a POI Near an Approaching Freeway Exit

Note: This function is available only while on a freeway. Also, when you create a route to a POI near an exit, the original route will be canceled. You will need to reset the original route when you are ready to continue.

- 1. From the *Map* screen, tap **MENU**.
- 2. Tap the Exit POIs icon.

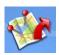

- 3. Tap on the POI icon (restaurant, gas station, auto repair or hotel) for the exit required.
- 4. A list of POIs in the category selected that are near the exit chosen will be displayed.
- 5. Tap on the POI in the list that you want routing directions to.
- 6. Select the Route Method and tap the orange **Calculating Route** button.

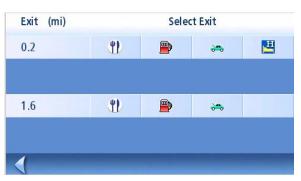

Exit POI List

### Cancelling a Route

- 1. From the *Map* screen, tap **MENU**.
- 2. Tap the Cancel Route icon.

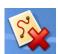

3. Confirm cancelling of the route. Tap Yes.

#### Detouring off a Route

- 1. From the *Map* screen, tap **MENU**.
- 2. Tap the **Detour** icon.

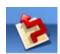

- 3. Select the distance to avoid (3 mi., 5 mi., 10 mi. or Custom) that will be used to calculate the route will then put you back on the original route.
- 4. Tap **Route**.
- 5. The detour will be calculated using the same routing method used to create the route.

# Changing the Route Method

If you travel off the computed route, the Magellan Maestro will automatically re-calculate the routing information to get you to your original destination using the routing method you selected when creating the route. However, if you want to change the routing method (while on or off the route), you will need to use the re-route function.

- 1. From the *Map* screen, tap **MENU**.
- 2. Tap the **Reroute** icon.

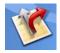

3. Select the desired routing method and tap the orange **Calculate Route** button.

#### **AAA Roadside Assistance**

#### Overview

This screen contains all of the information you will need to provide AAA Roadside Assistance emergency services to your pinpoint location and speed up your service. AAA members will appreciate having the AAA toll-free number and their AAA membership number at their fingertips.

#### The AAA Roadside Assistance Screen

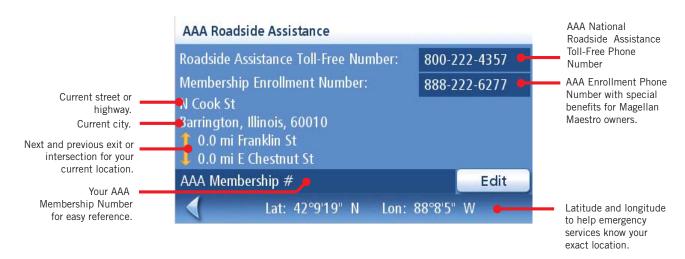

To receive AAA Roadside Assistance you need to have a AAA membership in your possession. If you are not a AAA member, use the Membership Enrollment Number to sign up.

### Accessing AAA Roadside Assistance

From the Main Menu, tap on the tow truck icon.

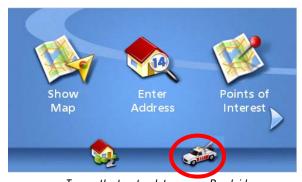

Tap on the tow truck to access Roadside Assistance.

# Entering Your AAA Membership Number

- 1 Access the Roadside Assistance screen.
- 2 Tap on Edit .
- 3 Use the keyboard to enter your AAA membership number. Tap ok when done.

AAA Roadside Assistance 42

# **Trip Planner**

The Trip Planner is used to create a route with multiple destinations. In this document we refer to a route with multiple destinations as a "Trip".

### Creating a Trip

1. From page 2 of the Main Menu, tap the **Trip Planner** icon.

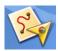

- 2. Select **New** from the Trip Planner Menu.
- 3. Use the keypad to enter in a name for this trip.
- 4. Tap **OK**.

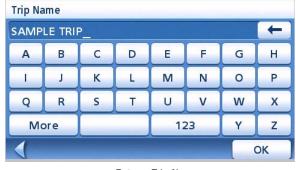

Enter a Trip Name

- 5. Begin by adding the first destination in the trip. Tap **Add.**
- 6. Select the method to be used to find or create the destination icon: **Enter Address**, **Address Book**, **POIs**, or **Intersection**.
- 7. Follow the instructions for the method chosen to select the destination.
  - See the chapters on *Enter Address* and *POI* for help in selecting destinations.
- 8. When the destination is found the *Add Address to Trip* screen is displayed. Tap **Save**.

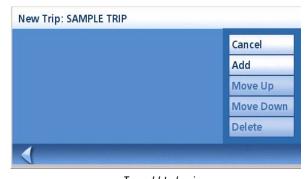

Tap add to begin

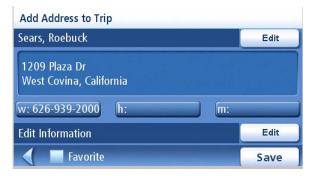

Tap Save to Add the Address

9. The list of trip destinations is displayed.

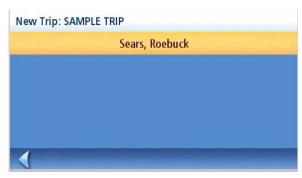

First Destination Added

- 10. Tap on the destination name to bring up the menu.
- 11. Repeat steps 5 though 9 until the trip is complete with all desired destinations.

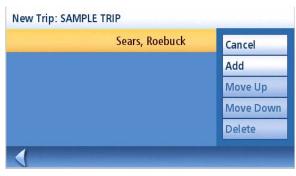

Tap on Sears, Roebuck to open menu.

12. Tap **Save**.

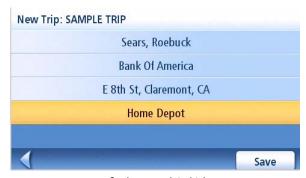

Saving completed trip.

# Starting a Trip

1. From page 2 of the Main Menu, tap the **Trip Planner** icon.

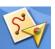

- 2. Select **Guide Me** from the Trip Planner Menu.
- 3. Select the trip to be used from the stored trips list.

4. Tap on the destination in the list to be used to as the first destination in the trip.

In the example shown, tapping on 'Sears, Roebuck' (first destination in the list) would activate a trip that be from your current position to Sears, Roebuck, then Bank Of America, then Claremont, CA and finally Home Depot.

Tapping on the destination in Claremont, CA would activate a trip that goes from your current position to Claremont and then Home Depot.

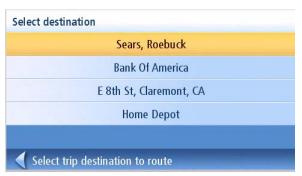

Select first destination.

5. Select the routing method to be used and tap the orange **Calculate Route** button.

#### Editing a Trip

1. From page 2 of the Main Menu, tap the **Trip Planner** icon.

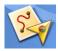

- 2. Select **Edit** from the Trip Planner Menu.
- 3. Select the trip to be edited from the stored trips list.
- 4. Tap on the destination to be edited. You can:
  - Add a destination following the one selected.
  - Move the destination up in the list.
  - Move the destination down in the list.
  - Delete the destination from the trip.
- 5. When the trip has been edited, tap **Save**.

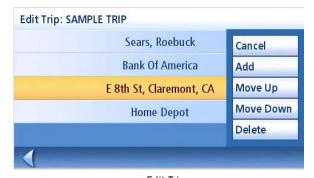

Edit Trip

#### Deleting a Trip

1. From page 2 of the Main Menu, tap the **Trip Planner** icon.

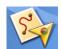

- 2. Select **Delete, Rename** from the Trip Planner Menu.
- 3. Tap **Delete**.
- 4. Select the trip to be deleted from the stored trips list.
- 5. Confirm the deletion of the trip. Tap **Yes**.

# Renaming a Trip

1. From page 2 of the Main Menu, tap the **Trip Planner** icon.

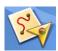

- 2. Select **Delete, Rename** from the Trip Planner Menu.
- 3. Tap **Rename**.
- 4. Select the trip to be renamed from the stored trips list.
- 5. Use the keypad to edit the name of the trip.
- 6. Tap **OK**.

#### **Exit POIs**

The Exit POI function provides a way of accessing commonly used POIs that are near an exit you are approaching while travelling on a freeway. Exit POIs include restaurants, gas stations, auto repair shops and hotels. Exit POIs can be accessed while on a route or just driving, as long as you are on a freeway.

### Routing to a POI Near an Approaching Freeway Exit

Note: This function is available only while on a freeway. Also, when you create a route to a POI near an exit, the original route will be canceled if you are travelling on a route. You will need to reset the original route when you are ready to continue.

- 1. From the *Map* screen, tap **MENU**.
- 2. Tap the **Exit POIs** icon.

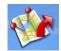

- 3. Tap on the POI icon (restaurant, gas station, auto repair or hotel) for the exit required.
- 4. A list of POIs in the category selected that are near the exit chosen will be displayed.
- 5. Tap on the POI in the list that you want routing directions.
- 6. Select the Route Method and tap the orange **Calculating Route** button.

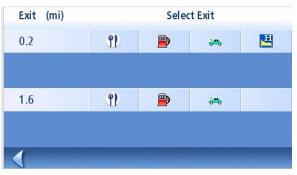

Exit POI List

Exit POIs 47

# **User Options**

Use User Options to customize the Magellan Maestro to better suit your needs from a GPS navigator. Tapping the **Back** arrow from any of the *User Option* screens will cancel the changes.

### Setting Map Region

If other map regions are available, either by having be preloaded or purchased as an accessory, the proper map region must be selected for your area.

1. From page 2 of the Main Menu, tap **User Options**.

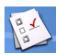

- 2. Tap **Region**.
- 3. Select an available region from the list.

#### Accessing System Settings

Commonly used settings are found in the System Settings section of User Options.

1. From page 2 of the Main Menu, tap **User Options**.

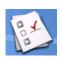

2. Tap **System Settings**.

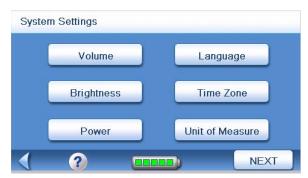

System Settings Menu

### Checking Battery Life

1. From page 2 of the Main Menu, tap **User Options**.

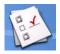

- 2. Tap **System Settings**.
- 3. The battery life indicator is found at the bottom of the screen. All green indicated full battery life.

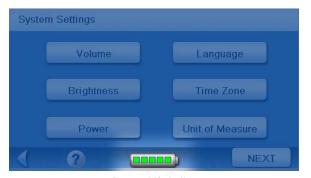

Battery Life Indicator

### Adjusting the Volume

Volume can also be adjusted by tapping on the speaker icon on the *Map* screen.

1. From page 2 of the Main Menu, tap **User Options**.

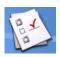

- 2. Tap **System Settings**.
- 3. Tap **Volume**.
- 4. Tap along the adjustment bar to increase or decrease the speaker volume.
- 5. Tap **Mute** to turn the speaker off. Tap **Mute** again to turn the speaker back on.
- 6. Tap Save.

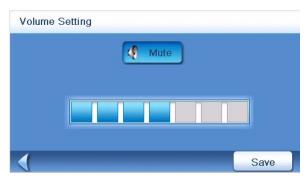

Volume Setting

### Adjusting the Display Brightness

1. From page 2 of the Main Menu, tap **User Options**.

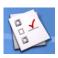

- 2. Tap **System Settings**.
- 3. Tap Brightness.
- 4. Tap along the adjustment bar to increase or decrease the display brightness.
- 5. Tap **On-battery dimming (75%)** to set it on or off. (Checked is on.) Checking it on will save battery life while operating the Magellan Maestro without external power.
- 6. Tap **Save**.

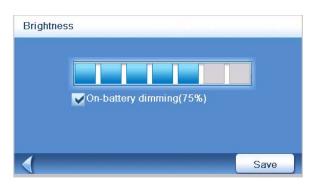

Brightness Setting

#### Setting Auto Power Off Time

The auto power setting will define the time that the Magellan Maestro will automatically turn off if it hasn't moved or the touchscreen accessed.

1. From page 2 of the Main Menu, tap **User Options**.

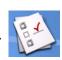

- 2. Tap **System Settings**.
- 3. Tap **Power**.
- 4. Select **Never**, **10 Minutes**, **20 Minutes** or **30 Minutes**.
- 5. Tap Save.

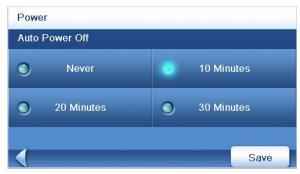

Auto Power Settings

#### Selecting Language

The Magellan Maestro can be operated using English, French or Spanish as the language for displayed text and voice commands.

1. From page 2 of the Main Menu, tap **User Options**.

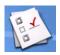

- 2. Tap **System Settings**.
- 3. Tap Language.
- 4. Select English (US), Français, or Español.
- 5. Confirm language. Tap Yes.
- 6. Tap **Save**.

#### Setting Time Zone

1. From page 2 of the Main Menu, tap **User Options**.

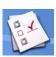

- 2. Tap **System Settings**.
- 3. Tap **Time Zone**.
- 4. Use the "-" and "+" buttons to set through the time zones until the time zone for your area is displayed.
- 5. Check Daylight Savings if daylight savings is in effect for your time zone. (Daylight savings is not automatically adjusted.)
- 6. Tap Save.

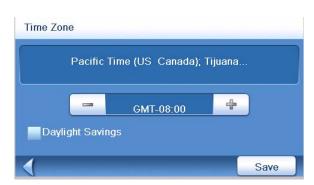

Time Zone Settings

1. From page 2 of the Main Menu, tap **User Options**.

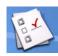

- 2. Tap **System Settings**.
- 3. Tap Units of Measure.
- 4. Select Miles/Feet or Kilometers/Meters.
- 5. Tap Save.

#### Displaying Contact Us Information

1. From page 2 of the Main Menu, tap **User Options**.

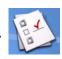

- 2. Tap **System Settings**.
- 3. Tap 🕜
- 4. Tap Contact Us.
- 5. Tap **Back** arrow.

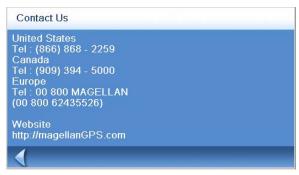

Contact Us Information

#### Displaying Product Information

1. From page 2 of the Main Menu, tap **User Options**.

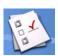

- 2. Tap **System Settings**.
- 3. Tap **Next**.
- 4. Tap **Product Information**.

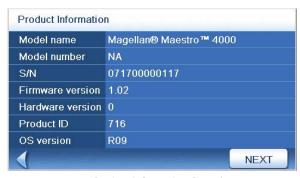

Product Information, Page 1

5. Tap **Next** to view additional product information.

Tap **Prev** to return to page 1.

6. Tap the **Back** arrow to exit.

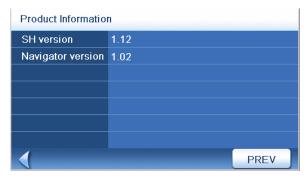

Product Information, Page 2

#### Performing Diagnostics

1. From page 2 of the Main Menu, tap **User Options**.

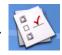

- 2. Tap **System Settings**.
- 3. Tap **Next**.
- 4. Tap **Diagnostics**.
- 5. Tap Audio Test, Touchscreen Test or Video Test.
- 6. When done, tap the **Back** arrow to exit.

#### Accessing the Trip Computer

The trip computer records your average speed, the time in hours of the trip, the time in hours that you were driving, and the distance of the trip. This information can be saved to a file for easy access when the information is needed.

1. From page 2 of the Main Menu, tap **User Options**.

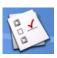

- 2. Tap **Trip Computer**.
- 3. Select the Current Trip or a Saved Trip from the list.
- 4. Select **Stop** to stop recording information.

Select **Reset** to set all the information to zero. Select **Reset** when you are starting a trip or route that you want to record details for.

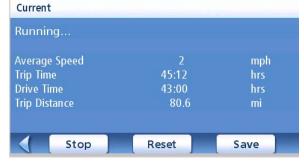

Current Trip Computer

Select **Save** to store the trip computer information to a file. You will be prompted to enter a name for the file. Input a name and tap **OK**.

5. Tap the **Back** arrow to exit.

#### Selecting POIs to be Displayed on the Map

In some areas the map can be cluttered with POIs making it difficult to find what you are looking for. Use POI Selection to set what categories of icons will be shown and which ones will be hidden.

1. From page 2 of the Main Menu, tap **User Options**.

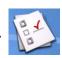

- 2. Tap **POI Selection**.
- 3. Tap on the POI category in the list to toggle its display setting on or off. (Checked POIs will be displayed.

Tap Mark All to check all POI categories.

Tap Clear All to uncheck all POI categories.

4. Tap **Save** to save changes and exit.

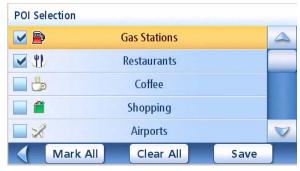

POI Selection Screen

### Deleting Addresses from the Address Book (Global)

The chapter on addresses discusses how to delete individual addresses from the address book. Address Book Options provides a way of globally deleting addresses from the address book.

1. From page 2 of the Main Menu, tap User Options.

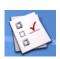

- 2. Tap Address Book Options.
- 3. Tap Clear Addresses to delete all of the addresses in your Address Book.

Tap **Clear Favorites** to delete only those addresses marked as Favorites from your Address Book.

Tap **Clear Previous** to delete previous destinations from the Address Book.

4. Tap the **Back** arrow to exit.

#### Setting the Map in 3D or 2D Mode

See the chapter on Maps for information regarding 3D and 2D modes of the map.

1. From page 2 of the Main Menu, tap User Options.

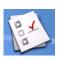

- 2. Tap **Map Options**.
- 3. Select **3D Map** or **2D Map**.
- 4. Tap **Save** to record the changes and exit.

#### Setting the Map Display to Heading Up or North Up

The map can be displayed with the top of the display in the direction of your heading or North.

1. From page 2 of the Main Menu, tap User Options.

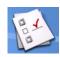

- 2. Tap Map Options.
- 3. Select **Heading Up** or **North Up**.
- 4. Tap **Save** to record the changes and exit.

### Setting Split Screen (TrueView™) Options

As you approach a maneuver, the display changes to the split screen mode. Under Map Options you can turn off the split screen or set it to be just the TrueView portion of the split screen.

1. From page 2 of the Main Menu, tap **User Options**.

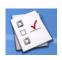

- 2. Tap Map Options.
- 3. Tap **Auto TrueView** to turn set it to on or off. (Checked is on and the TrueView image will be displayed.)
- 4. Tap Split TrueView to set the TrueView display to split or single view. (Checked sets split screen on.)

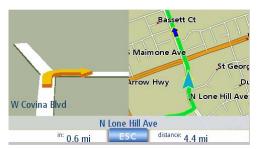

TrueView Split Screen

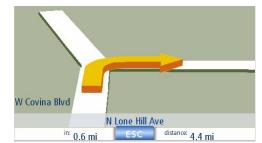

TrueView Single Screen

5. Tap **Save** to record the changes and exit.

#### Setting Auto Night Map Display

Normally the map is displayed in the pastel colors for daytime use and a black background for nighttime use. Unchecking the Auto Night Mode will keep the map display using the pastel colors.

1. From page 2 of the Main Menu, tap **User Options**.

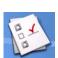

- 2. Tap **Map Options**.
- 3. Tap on **Auto Night Mode**. (Checked indicates that the map will automatically change to night colors; unchecked and the map will always use the day colors.) Note: If the screen has already switched to night colors, unchecking the box will not cause the display to go to the

day colors. The switch to day colors will occur the following morning and then stay in day colors.)

4. Tap **Save** to record the changes and exit.

### Setting Detour Options

Normally the map is displayed in the pastel colors for daytime use and a black background for nighttime use. Unchecking the Auto Night Mode will keep the map display using the pastel colors.

1. From page 2 of the Main Menu, tap **User Options**.

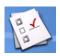

- 2. Tap **Detour Options**.
- 3. Select the default for the distance to be used to detour around traffic problems while routing.

Set the alert timer. (Enter the time from the keypad.)

Check Enable automatic detour on or off. (Checked is on and the Magellan Maestro will automatically offer detour routing when it computes you are stuck in slow or stopped traffic situations.)

4. Tap **Save** to record the changes and exit.

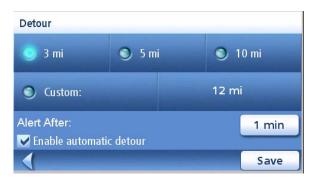

Detour Options Screen

#### Using the Simulator

When turned on, the simulator will offer the option of simulating movement on a route. Useful for learning about the Magellan Maestro while not driving.

1. From page 2 of the Main Menu, tap **User Options**.

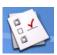

- 2. Tap **Simulator Mode**.
- 3. Tap Propose simulator mode when calculating route. When checked, the Magellan Maestro will ask if you want the route simulated when it is created. Simulation mode will ignore actual movement and should only be used for training purposes.

Tap on the speed factor desired.

Tap <<1mi or 1m>> to set the route forward or backwards 1 mile.

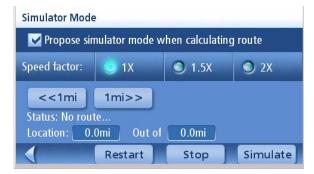

Simulator Mode Screen

Tap **Restart** to begin the route you are currently simulating back to the beginning.

Tap **Stop** to end simulating the current route you are simulating.

(The Simulate button is presently not active.)

4. Tap **Back** arrow to record the changes and exit.

### Setting Tone Options

Provides a way of selecting the tone used to announce arrival at a maneuver or destination.

1. From page 2 of the Main Menu, tap **User Options**.

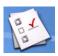

- 2. Tap **Tone Options**.
- 3. Select **Bell, Chime** or **Beep**.
- 4. Tap **Save** to record the changes and exit.

#### Viewing Technical GPS Information

This screen provides technical information about the satellites being used to compute the GPS position.

1. From page 2 of the Main Menu, tap **User Options**.

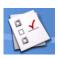

- 2. Tap **GPS Options**.
- 3. Tap **GPS Status**.

PRN: pseudo random number that

identifies the satellite

AZ: Azimuth of the satellite

EL: Satellite elevation

SNR: Satellite signal-to-noise ratio TTFF: Time to First Fix (in seconds)

4. Tap **Back** arrow to exit.

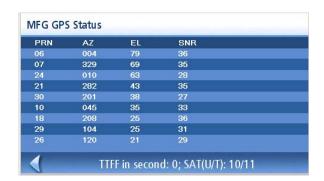

#### Setting the GPS Position

Setting a GPS position is useful if you are not getting satellite information quickly because the Magellan Maestro has travelled over 500 miles while turned off. Setting the GPS position will allow the Magellan Maestro to compute which satellites are available and calculate the position quicker.

1. From page 2 of the Main Menu, tap **User Options**.

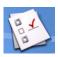

- 2. Tap **GPS Options**.
- 3. Tap **Set GPS Position**.
- 4. Follow the prompts to enter the address where you currently are.
- 5. Tap **Done** when finished entering the address.

#### Backing Up and Restoring Data

Backup and restore provides a way of storing the address book and other data to a SD/MMC card. When the data has been backed up, it can be restored at any time. Please note that when you restore from backed up data, address book and other data will be replaced with the data. The Magellan Maestro cannot append backed up data to your existing data.

#### Backing Up Data

1. From page 2 of the Main Menu, tap **User Options**.

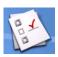

- 2. Insert a SD or MMC card with available space into the SD slot of the Magellan Maestro. Note that backing up data will overwrite any back up files on the SD or MMC card.
- 3. Tap **Backup and Restore**.
- 4. Tap **Backup**.
- 5. Confirm backup. Tap Yes.
- 6. Operation successful! Tap **OK**.
- 7. Tap **Back** arrow to exit.

### Restoring Data

1. From page 2 of the Main Menu, tap **User Options**.

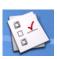

- 2. Insert a SD or MMC card with available space into the SD slot of the Magellan Maestro. Note that backing up data will overwrite any back up files on the SD or MMC card.
- 3. Tap Backup and Restore.
- 4. Tap **Restore**.
- 5. Confirm restore. Tap **Yes**.
- 6. Operation successful! Tap **OK**.
- 7. Tap **Back** arrow to exit.

# Viewing Map Information

1. From page 2 of the Main Menu, tap **User Options**.

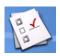

- 2. Tap Map Information.
- 3. Tap **Back** arrow to exit.

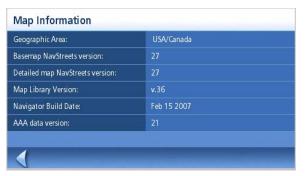

Map Information Screen

# Appendix A - POI Categories / Subcategories

| Icon | Category     | Subcategories                                                                                                    |                                                                                                    |
|------|--------------|----------------------------------------------------------------------------------------------------|----------------------------------------------------------------------------------------------------|
|      | Gas Stations |                                                                                                    |                                                                                                    |
|      | Restaurants  | American Food African Food Australian Food Balkan Food Balkan Food Barbecue/Southern Belgian Food Bistro Bohemian Food Brewpub British Isles Food Cajun/Caribbean Food Californian Food Canadian Food Canadian Food Chinese Food Continental Food Dutch Food East European Food Fast Food Filipino Food French Food German Food Greek Food Grill Hawaiian/Polynesian Food Indian Food Indonesian/Malaysian Food International Food Italian Food Japanese Food | Jewish/Kosher Food Korean Food Latin American Food Maltese Food Mexican Food Middle Eastern Food Others Polish Food Portuguese Food Russian Food Sandwich Scandinavian Food Seafood South American Food Southeast Asian Food Southwestern Food Spanish Food Steak House Surinamese Food Swiss Food Thai Food Turkish Food Vegetarian Vietnamese Food |
|      | Coffee       |                                                                                                    |                                                                                                    |
|      | Shopping     | Book Store<br>Shopping Malls                                                                                                    |                                                                                                    |
| X    | Airports     |                                                                                                    |                                                                                                    |

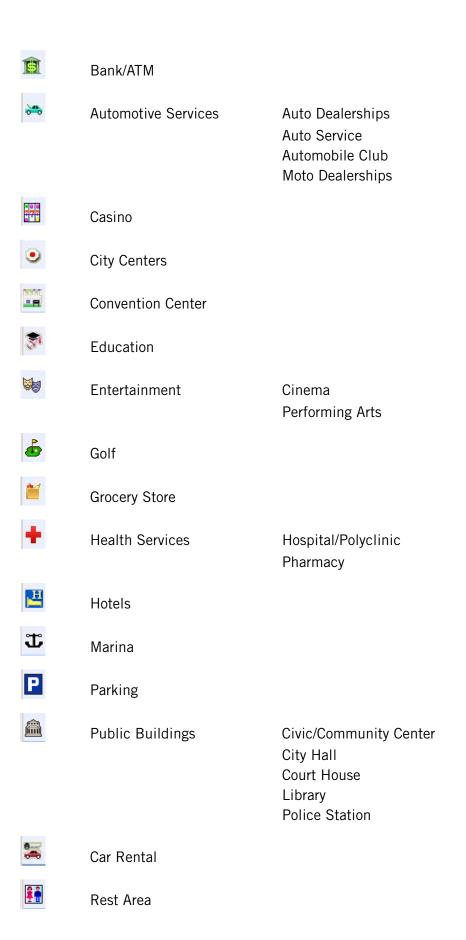

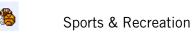

n Park/Recreation Area

Ski Resorts Sports Complex

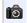

**Tourist Attraction** 

Amusement Park

**Historical Monument** 

Museum

Tourist Attraction
Tourist Information

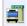

Transportation

**Border Crossing** 

**Bus Station** 

Commuter Rail Station

Ferry Terminal Park & Ride Train Station

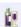

Winery

# **Appendix B - Magellan Maestro Specifications**

**Product Number: 980919-01** 

#### **PHYSICAL**

Case High-impact plastic

Base Map Pre-loaded - 48 contiguous United States

Size 5.0 (I) x 3.75 (w) x 0.88 (h)

Weight 8.5 oz. Display 4.3 inch

Data Storage Unlimited / Secure Digital (SD) Card compatible

Antenna Integrated multidirectional patch

**PERFORMANCE** 

Receiver 20 channels, WAAS/EGNOS enabled - SiRFstarIII

Accuracy 3 to 5 meters (10 - 16 feet) - WAAS/EGNOS, < 7 meters

(15 feet) - GPS only

**POWER** 

Source Li-Ion rechargeable, 12 VAC or 12 VDC vehicle adapter

(sold separately)

Battery Life Over 2 hours continuous use

Appendix B Specifications B - 1

# **Appendix C - Frequently Asked Questions (FAQ)**

#### Question:

Do I need to be a AAA member to access the AAA TourBook or AAA Roadside Assistance screen?

#### Answer:

No. You can access all the features under the AAA TourBook. However you must be a AAA member to receive AAA services and discounts. Most new enrollee's can receive immediate Roadside Assistance, but not all AAA Clubs offer immediate enrollment/benefits.

#### Question:

Can I stop the default map from changing to night mode?

#### Answer:

Yes. Auto Night Mode can be disabled. From the Menu Screen select User Options > Map Options > uncheck the Auto Night Mode box to retain the default map at all times. To enable. Check the Auto Night Mode box to change the map to night mode. Auto Night Mode switches around 6 p.m. local time. Please be aware the receiver has to be locked onto satellites to determine the correct map mode.

#### **Question:**

How do I adjust the time on my Magellan Maestro?

#### Answer:

The receiver's time can be adjusted in the System Settings. From the Menu Screen select User Options > select System Settings > select Time Zone > select the + or - button to choose the correct Time Zone for your area. Check the Daylight Savings box in if your area observes daylight savings time. Uncheck in the Fall to return to standard time. Select Save to retain your settings.

#### **Question:**

How old is the map data in my Magellan Maestro?

#### Answer:

The Magellan Maestro Map data is current as of 3rd Quarter 2006. To be notified of possible updates and news, please register your receiver online at http://www.magellangps.com/users/ssl\_registration.asp.

#### Question:

Are Canadian maps available for the Magellan Maestro 4000?

#### Answer:

No. Canadian Maps will not be made available on the Magellan Maestro 4000.

#### Question:

How long is my Magellan Maestro warranty?

#### Answer:

Magellan warrants its GPS receivers and hardware accessories to be free from defects in material and workmanship and will conform to its published specifications for a period of one year from the date of original purchase. This warranty applies only to the original consumer purchaser of this product.

AAA Members who register their receiver online within 30 days of purchase will receive an additional 1 year warranty. AAA members must remain members throughout their warranty period. If members cancel their AAA membership the additional 1 year warranty will not be valid.

#### Question:

What is the adhesive disk used for?

#### Answer:

The adhesive disk can be used as an alternative mounting option for use on the dashboard.

To install\* the adhesive disk:

Clean and dry the dashboard where the adhesive disk is going to be installed using enclosed alcohol pad.

Remove the protective paper cover from the bottom of the adhesive disk; place the bottom of the adhesive disk firmly on the dashboard.

Apply even pressure on the top of the adhesive disk for a secure fit (Allow 24 hours to cure).

Place suction cup mount on top of adhesive disk.

Firmly press suction cup mount down flat against the adhesive disk, press the suction cup lever down to secure the suction cup to the adhesive disk.

\*Please be aware after installing the adhesive disk, removal of the disk may damage the dashboard surface.

#### Question:

I do not have my proof of purchase, how do I obtain warranty repairs?

#### Answer:

Without a proof of purchase we can not verify whether the unit is within the one year manufacturers warranty. If you cannot obtain a copy of the receipt (check with the dealer where it was purchased as many of them maintain computerized records), we will not be able to provide warranty service.

#### Question:

What is the SD/MMC card slot on my Magellan Maestro used for?

#### Answer:

The SD/MMC card slot may be used to Backup or Restore your receiver's address book and store Custom POIs. Backup and Restore is available in the receiver's User Options from the Main Menu. Please refer to the receiver's user manual on how to load Custom POIs.